# IMAGENICS

# **SDI MATRIX SWITCHER ISX-128128**

取扱説明書

お買い上げ頂きありがとうございます。

本機は、3G-SDI、HD-SDI、SD-SDI、DVB-ASI 信号に対応した最大 128 入力 128 出力のマトリックススイッチ ャーです。RS-232C,RS-422A の他、LAN による外部制御も可能です。

この取扱説明書をよくご覧になり、十分にご活用下さい。

## <span id="page-1-0"></span>1.安全にお使いいただくために

本機は、安全に十分配慮して設計されています。しかし、誤った使い方をすると火災や感電などにより人 身事故になることがあり危険です。事故を防ぐために次のことを必ずお守りください。

#### 絵表示について

この取扱説明書には、安全にお使いいただくためのさまざまな絵表示をしてあります。 その表示を無視して、誤った取り扱いをする事によって生じる内容を次のように区分しています。 内容をよく理解してからお読みください。

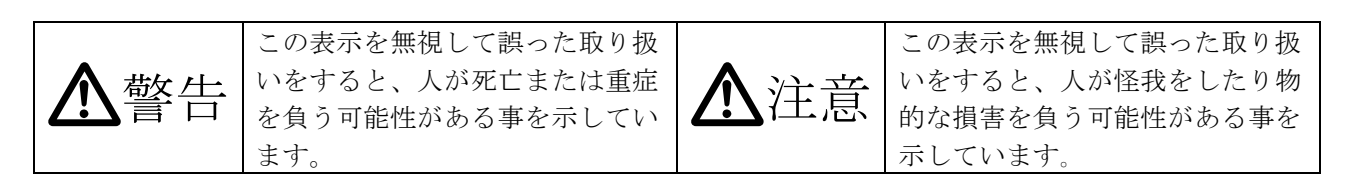

絵表示の意味(絵表示の一例です)

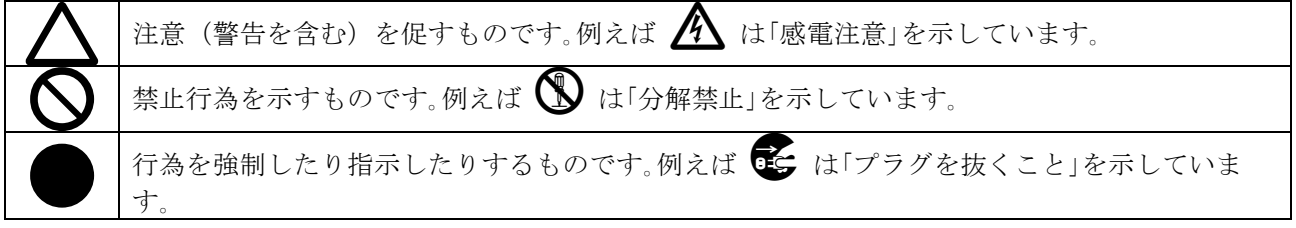

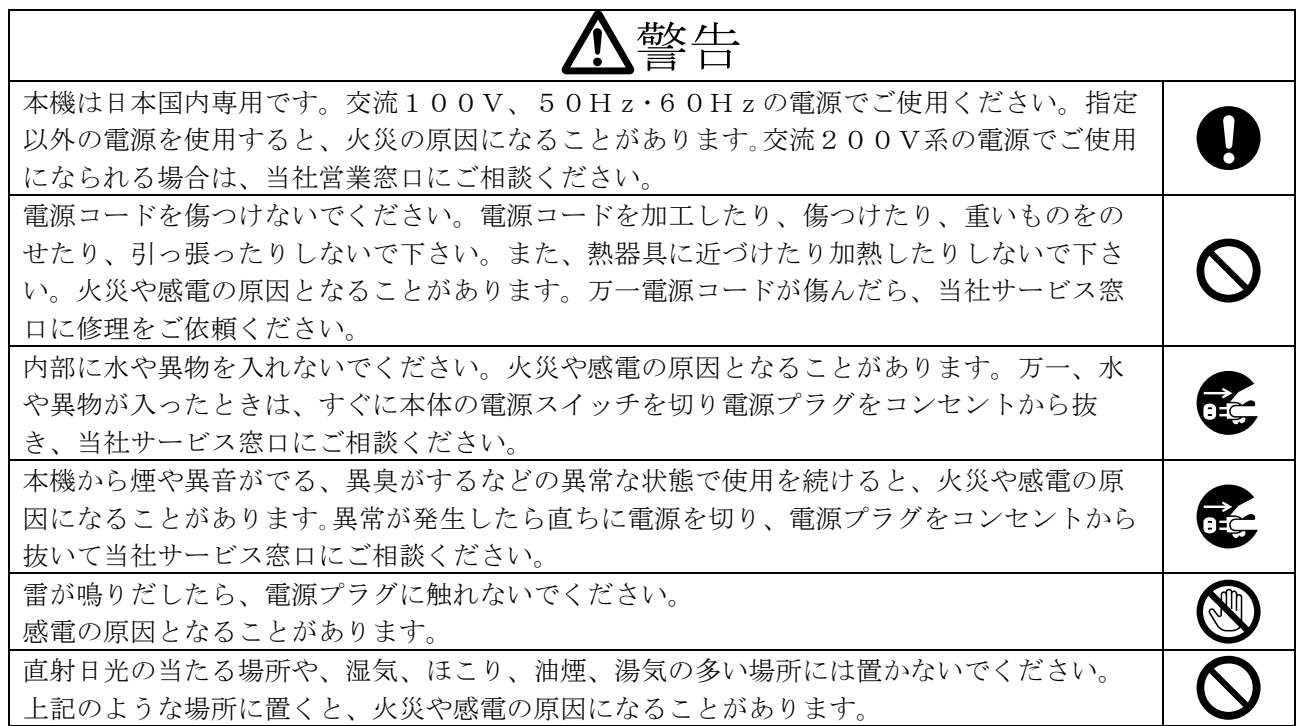

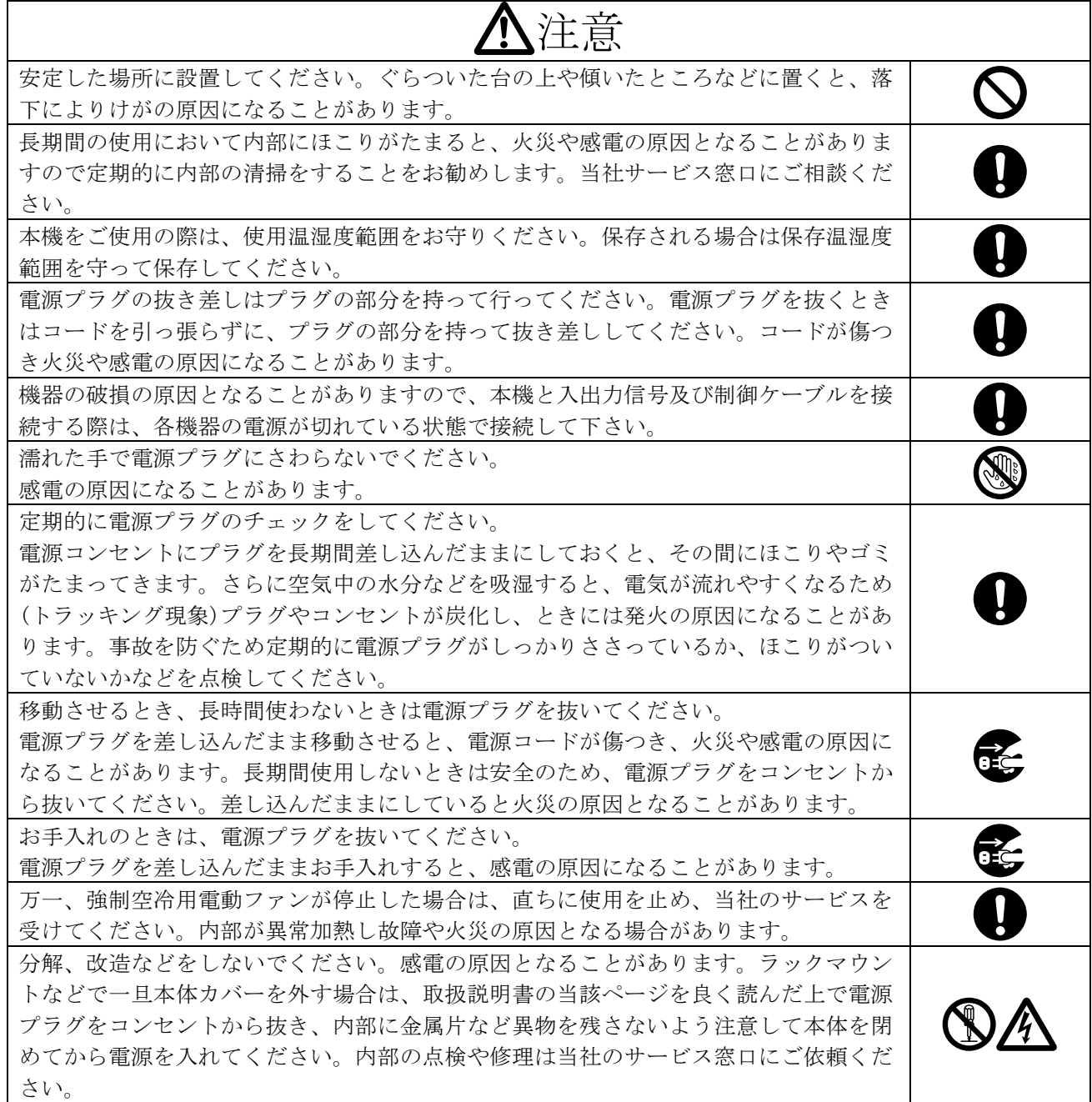

正常な使用状態で本機に故障が発生した場合は、当社は本機の保証書に定められた条件に従って修理い たします。但し、本機の故障、誤動作、不具合、あるいは停電などの外部要因により通信、録画、再生 などにおいて利用の機会を逸したために生じた損害などの付随的損失の補償につきましては、当社は一 切その責任を負いかねますので、あらかじめご了承ください。

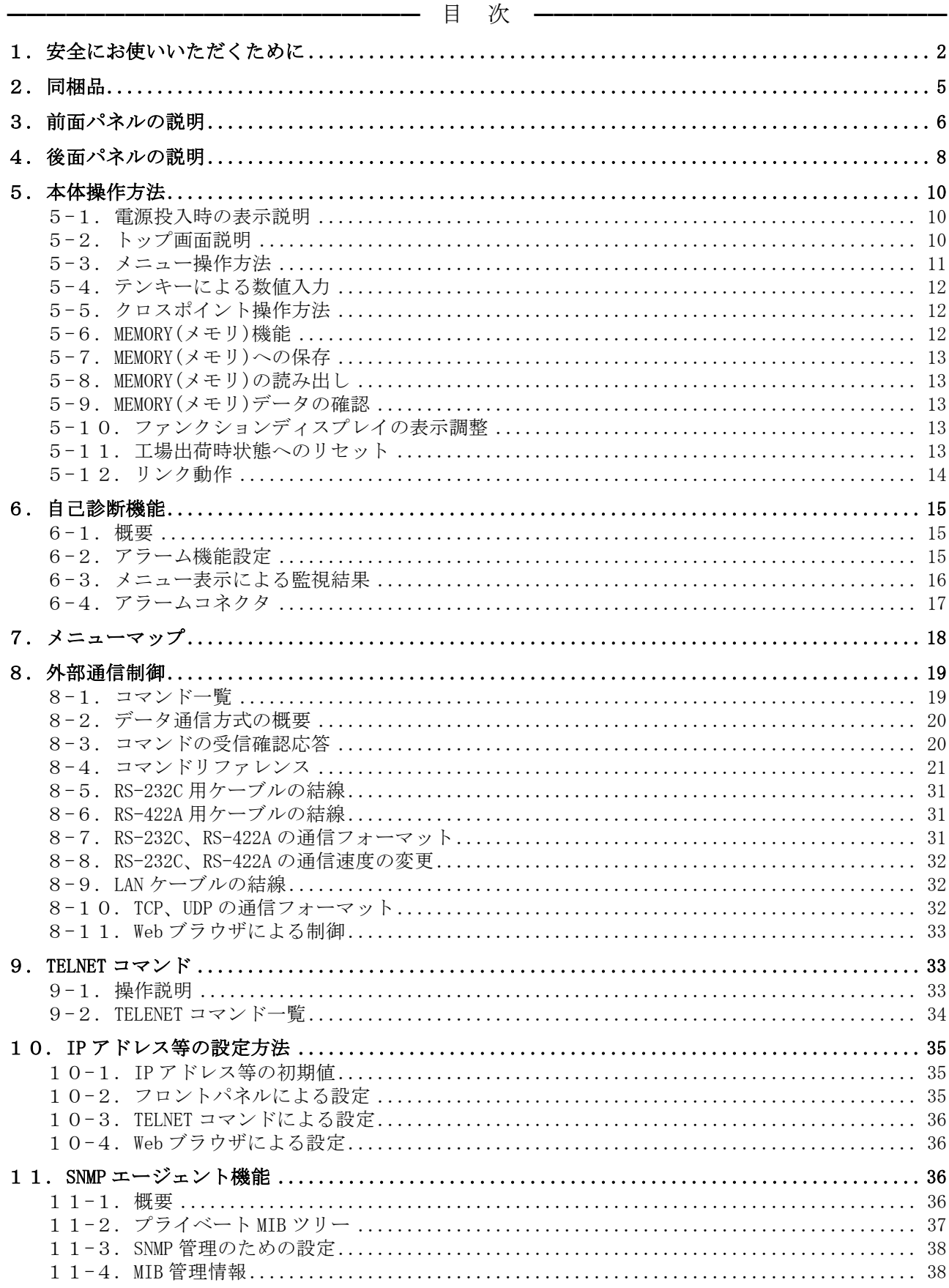

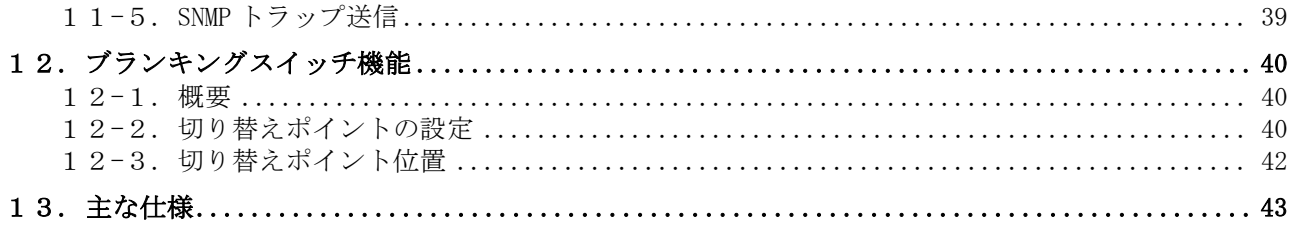

━━━━━━━━━━━━━━━━━━━━━━━━━━━━━━━━━━━━━━━━━━━━━━━

# <span id="page-4-0"></span>2.同梱品

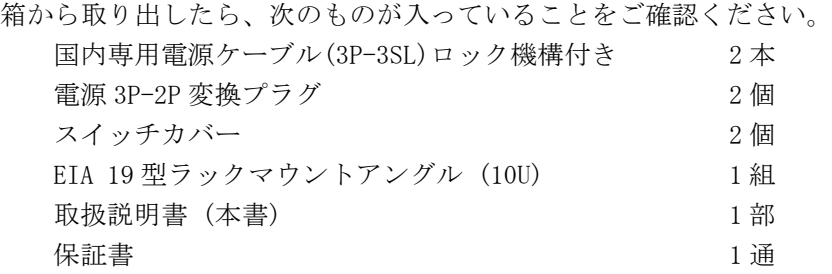

※ 万一、内容物に不足がある場合は弊社までご連絡下さい。

# <span id="page-5-0"></span>3.前面パネルの説明

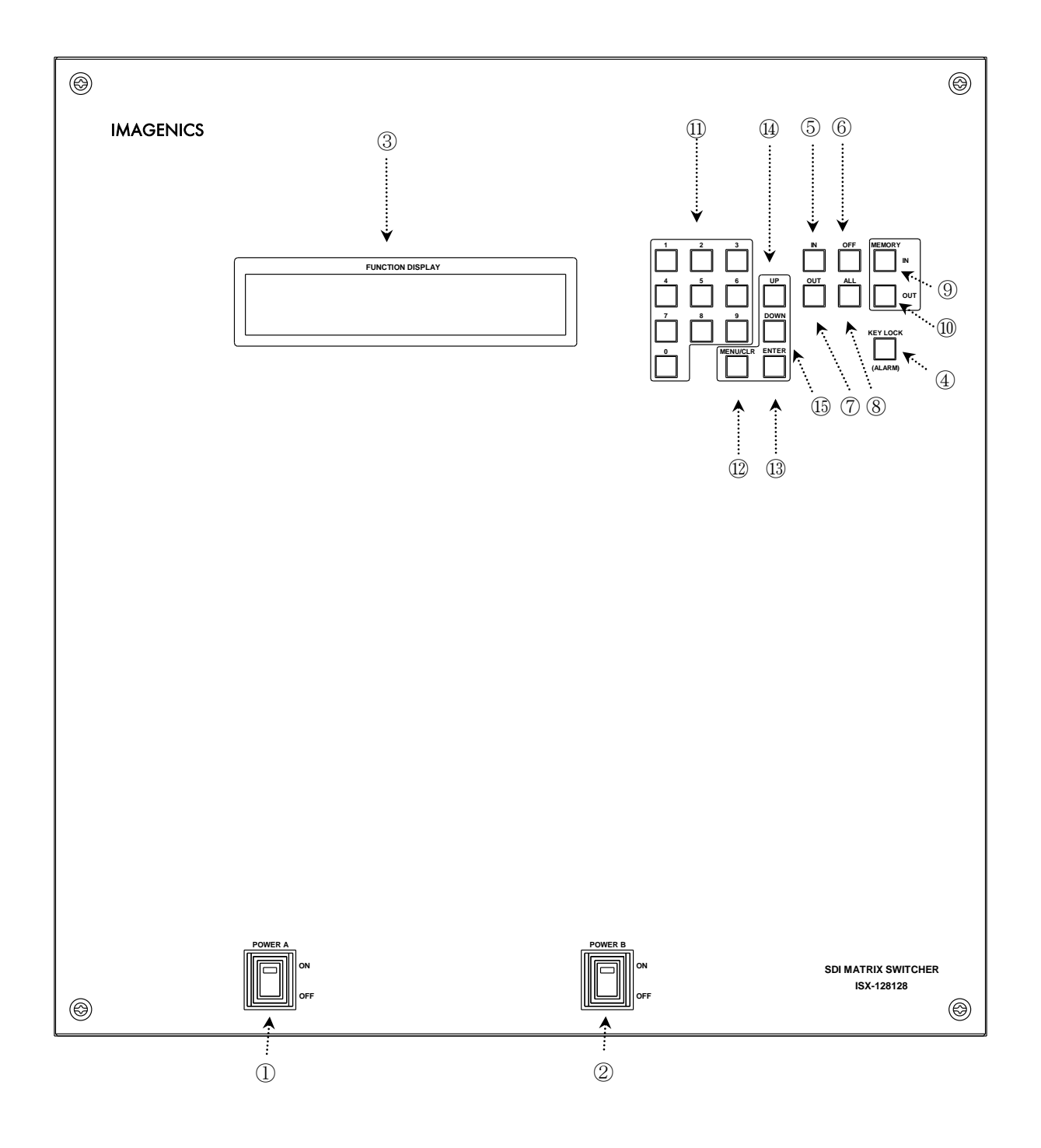

#### ① 電源スイッチ(POWER A)

#### ② 電源スイッチ(POWER B)

- ・ 電源コードをコンセントに差し、それぞれのスイッチを ON 側にすることにより、電源表示(緑の ランプ)が点灯し電源が入ります。
- ・ 本機の電源は 2 重化構造になっています。

#### ③ ファンクションディスプレイ(FUNCTION DISPLAY)

・ 4 行×40 文字の液晶ディスプレイです。現在のスイッチャーのクロスポイントや、本機の設定メ ニュー等を表示します。

#### ④ キーロック(KEY LOCK)ボタン(アラーム表示兼用)

- ・ このボタンを約 1 秒間押し続けると、キーロック状態となり、ボタンのランプが点灯します。解 除するには、再度このボタンを押し続けて(約 1 秒間)下さい。
- ・ キーロック時、本体での手動操作は全て無効です。
- ・ 電源再投入時、電源 OFF 直前のキーロック状態を復元します。
- ・ 自己診断機能にて異常を検出した場合、このボタンが点滅します。

#### ⑤ インプットセレクト(IN)ボタン

・ このボタンを押すと入力番号を設定するモードになりますので、続けて⑪のテンキーボタンか⑥ の OFF ボタンを押します。

#### ⑥ OFF ボタン

・ このボタンを押すと INPUT OFF が選択された状態となります。

#### ⑦ アウトプットセレクト(OUT)ボタン

• このボタンを押すと出力番号を設定するモードになりますので、続けて⑪のテンキーボタンか⑧ の ALL ボタンを押します。

#### ⑧ ALL ボタン

・ このボタンを押すと OUTPUT ALL が選択された状態となります。

#### ⑨ メモリイン(MEMORY IN)ボタン

・ このボタンを押した後、⑪のテンキーボタンでメモリ番号を入力し、続けて⑬の ENTER ボタンを 押すことにより、現在のクロスポイント内容を記憶させることができます。

#### ⑩ メモリアウト(MEMORY OUT)ボタン

・ このボタンを押した後、⑪のテンキーボタンでメモリ番号を入力し、続けて⑬の ENTER ボタンを 押すことにより、⑨で記憶したクロスポイントパターンを読み出すことができます。

#### ⑪ テンキーボタン

・ 0~9 の数値キーです。入力チャンネル番号、出力チャンネル番号の他、メモリ番号、IP アドレ スの設定等で使用します。

#### ⑫ メニュー/クリアボタン

- ・ ファンクションディスプレイがトップ画面の状態でこのボタンを押すと、メインメニューが表示 されます。
- ・ クロスポイント設定動作及びメモリ設定動作中にこのボタンを押すと、動作を中断してトップ画 面に戻ります。
- ・ 各種メニュー表示中にこのボタンを押すと、一つ上位の階層に戻ります。(メニュー動作中はこ のボタンが点灯します。)

#### ⑬ ENTER ボタン

・ メニュー項目の決定や入力した数値を決定します。

- ⑭ スクロールアップ(UP)ボタン
- ⑮ スクロールダウン(DOWN)ボタン
	- ・ 各設定項目の選択等で使用します。

#### <span id="page-7-0"></span>4.後面パネルの説明

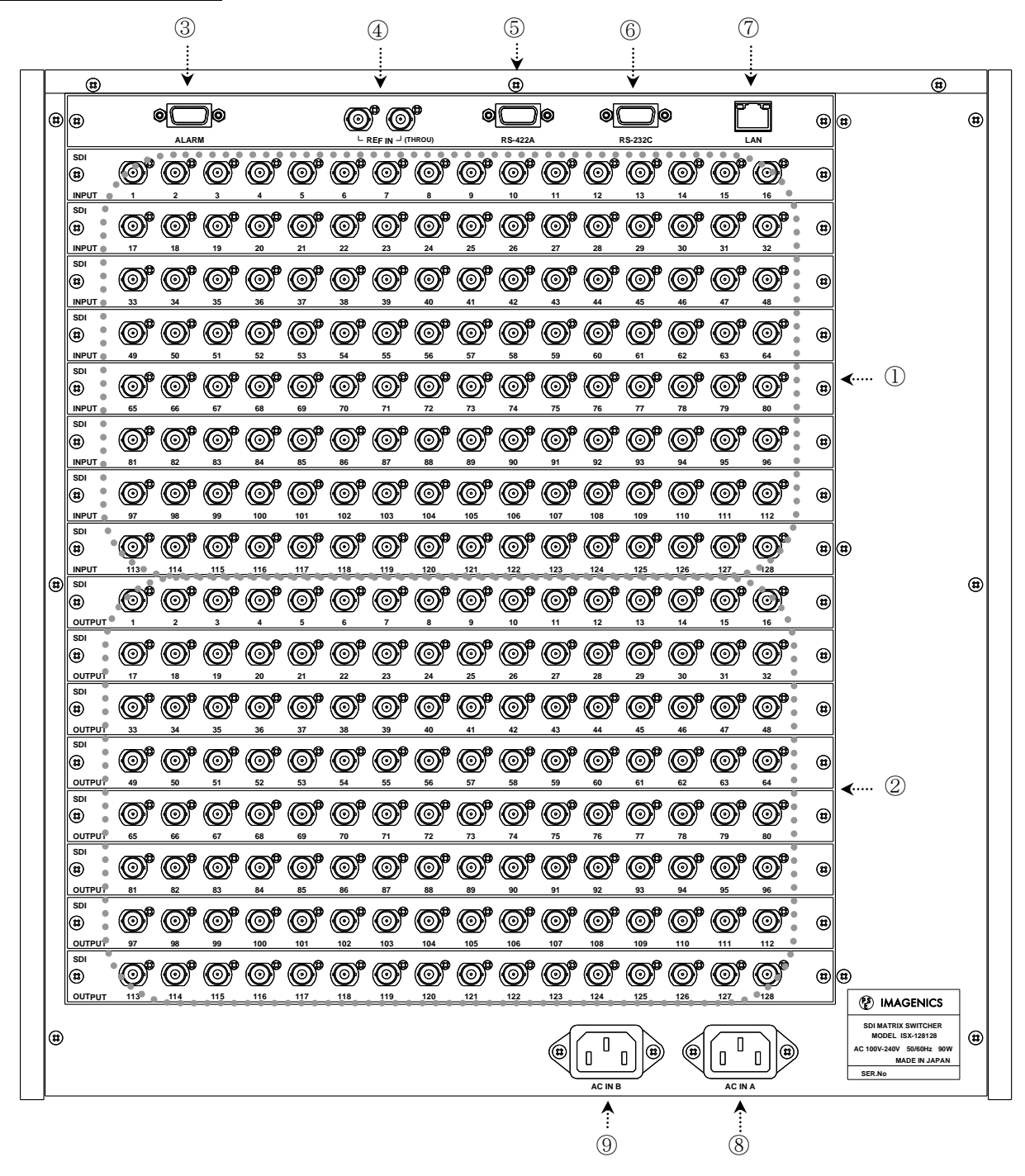

#### ① SDI 信号入力コネクタ(INPUT 75Ω BNC)

・ この端子にシリアルデジタル信号を入力します。

※仕様により入力数が異なります。

#### ② SDI 信号出力コネクタ(OUTPUT 75Ω BNC)

・ この端子から選択されたシリアルデジタル信号が出力されます。

※仕様により出力数が異なります。

#### ③ ALARM コネクタ(ミニ D サブ 15 ピン メス座)

・ 機器の監視状態を出力します。

#### ④ 基準同期コネクタ(REF IN BNC ループスルー)

- ・ 本機をブランキングスイッチャーとして使用する場合、2 値・3 値の複合同期信号またはブラッ クバースト信号を入力します。
- ・ 外部同期信号を使用しない場合は、両方とも何も接続しなくて構いません。
- ◆ご注意:外部同期信号の終点が本機となる場合は、75Ω終端器を接続してください。

#### ⑤ RS-422A コネクタ(D サブ 9 ピン メス座)

・ 外部制御する際にコンピュータ等と接続します。

#### ⑥ RS-232C コネクタ(D サブ 9 ピン オス座)

・ 外部制御する際にコンピュータ等と接続します。

#### ⑦ LAN コネクタ(RJ-45)

- ・ LAN(10Base-T または 100Base-Tx)による外部制御が可能です。
- ・ 物理層の接続が確立すると、10M の場合は赤のランプ、100M の場合は緑のランプが点灯します。
- ・ 通信中はオレンジのランプが点滅します。

#### ⑧ 電源入力コネクタ(AC IN A)

#### ⑨ 電源入力コネクタ(AC IN B)

- ・ 通常は AC100V(50/60Hz)に接続します。付属の電源コードを差し込んで下さい。
- ・ 本機の電源は 2 重化構造になっています。

 $\bigwedge$ 警告 (電源コード)

AC200V系の電源で使用される場合は、電源コードを必ずAC200V用に変更してくだ さい。

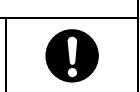

# <span id="page-9-1"></span><span id="page-9-0"></span>5.本体操作方法

#### 5-1.電源投入時の表示説明

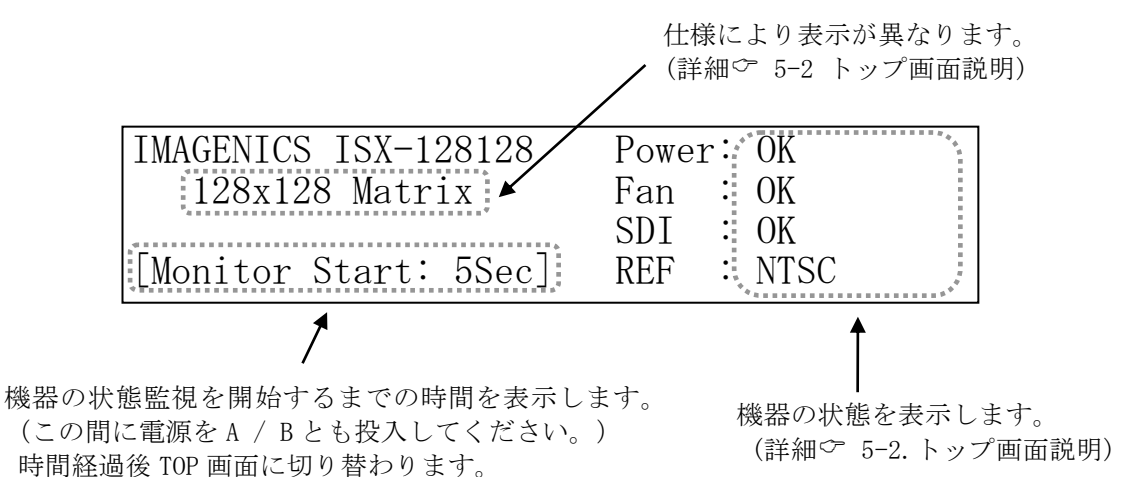

#### <span id="page-9-2"></span>5-2.トップ画面説明

- ・ トップ画面は、2 種類から選択する事が出来ます。
- ・ メインメニューから、「1.Top Screen Select」を選んで ENTER ボタンを押します。
- ・ 表示したい項目を UP/DOWN ボタンにて選択し、ENTER ボタンを押します。
- ・ トップ画面表示中に[0]のボタンを押すことによっても切替えが可能です。

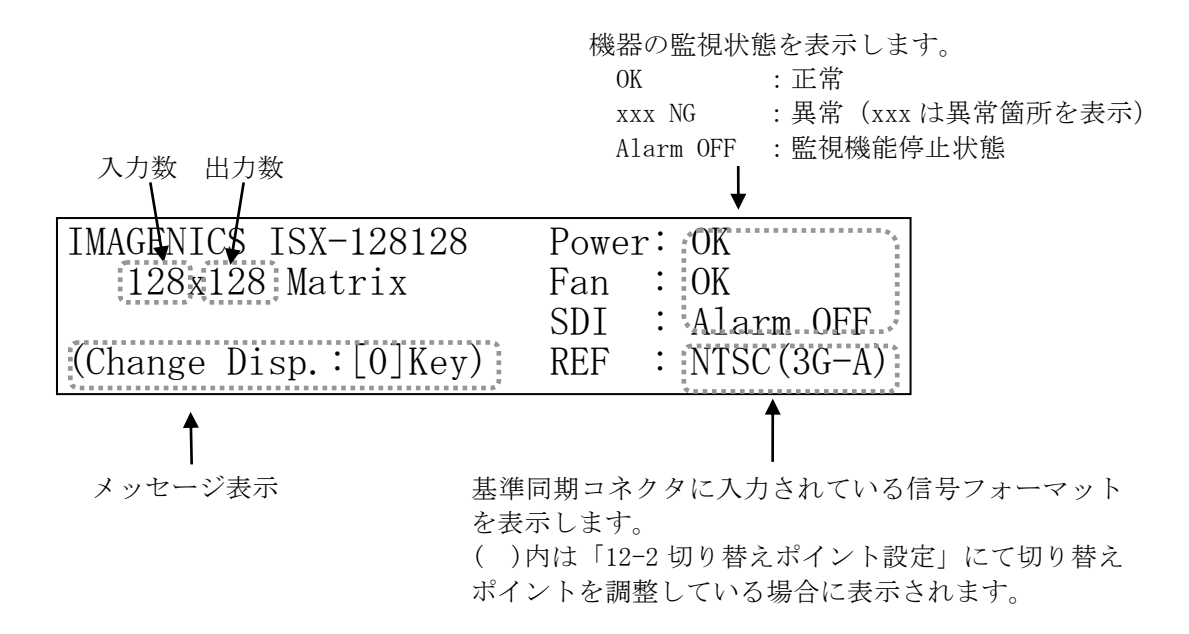

#### 「1.ステータス表示」

#### 「2.クロスポイント表示」

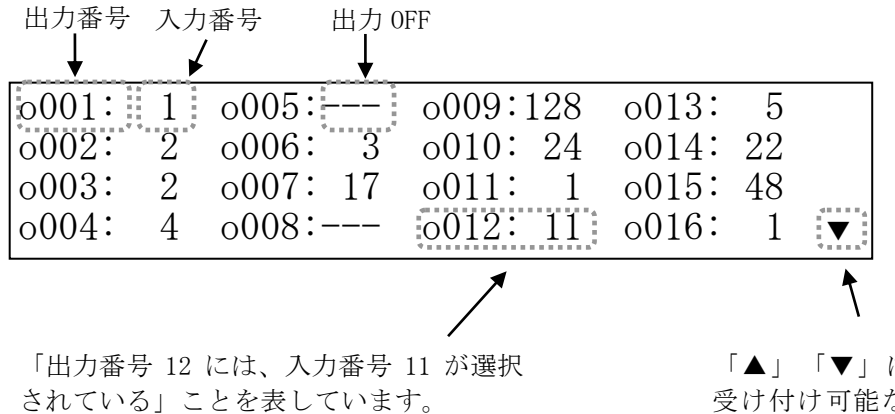

「▲」「▼」は、その時点で 受け付け可能な UP,DOWN ボタ ンを示しています。

#### <span id="page-10-0"></span>5-3.メニュー操作方法

- ・ メニュー操作は、MENU/CLR,ENTER,UP,DOWN の 4 つのボタンでナビゲートします。
- ・ メニュー操作中は MENU/CLR ボタンが点灯します。

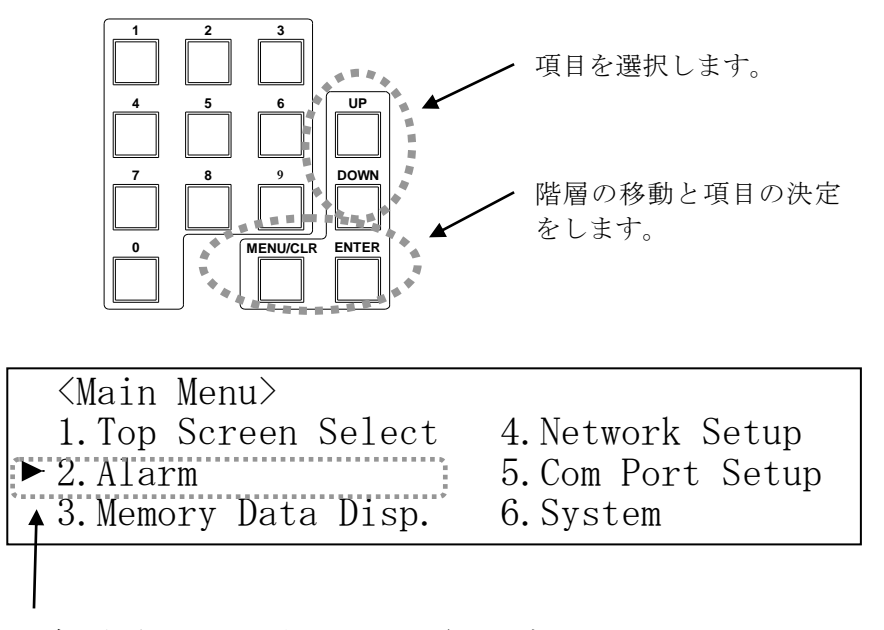

現在選択されている項目です。UP/DOWN ボタンで上下します。 また、直接テンキーボタンでメニュー番号を入力する事によっ ても選択する事も出来ます。

# <span id="page-11-0"></span>5-4.テンキーによる数値入力

- ・ テンキーボタンは、クロスポイントの設定や IP アドレス等の設定で使用します。
- ・ 入力時、有効な数値範囲を超えるとクリアされます。数値範囲は、設定項目によって異なります。 例えば、有効な数値範囲が「 ~255」で、テンキーを「2」,「5」,「6」の順に押した場合の動 作を下表に示します。

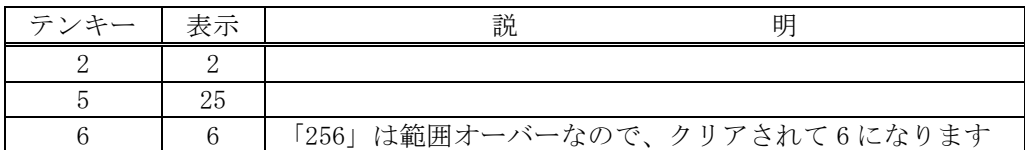

## <span id="page-11-1"></span>5-5.クロスポイント操作方法

- (1) IN ボタンを押します。(IN ボタンが点灯します)
- (2) テンキーで入力番号を指定します。
- (3) OUT ボタンを押します。(OUT ボタンが点灯します)
- (4) テンキーで出力番号を指定します。
- (5) 入力番号と出力番号を確定後、ENTER ボタンを押すと、クロスポイントが設定されます。
	- ・ 上記の手順で、(1)と(3)の順序は逆でも構いません。
	- ・ IN ボタンを押すと、テンキーで入力した数値はクリアされます。OUT ボタンも同様です。
	- ・ OFF ボタンまたは ALL ボタンを押すと、テンキー入力はクリアされ、INPUT OFF または OUTPUT ALL が設定されます。
	- ・ IN ボタンを押した直後にテンキーの「0」を押すと、INPUT OFF が設定されます。
	- ・ OUT ボタンを押した直後にテンキーの「0」を押すと、OUTPUT ALL が設定されます。
	- ・ INPUT SELECT(入力選択)は、1~128(仕様により異なります)と OFF(無信号)があり、OUTPUT SELECT(出力選択)は、1~128(仕様により異なります)と ALL(全ての出力に同じ信号を出力する) があります。

※ 工場出荷時は、ALL OFF に設定されています。

#### <span id="page-11-2"></span>5-6.MEMORY(メモリ)機能

- ・ 本機は、各種の操作・設定(現在のクロスポイントの設定状態、およびキーロック状態等)を自動 的に内部の不揮発性メモリに記憶し、電源投入時にこれを読み出して動作を開始します。
- ・ クロスポイントメモリは、現在の設定状態の他に、128 のパターンメモリがあります。詳細は、 下記「MEMORY(メモリ)への保存」、「MEMORY(メモリ)の読み出し」の項を参照下さい。
- ・ メモリの保存期間は 10 年間以上保持することが可能です。

#### <span id="page-12-0"></span>5-7.MEMORY(メモリ)への保存

・ メモリに現在のクロスポイント状態を記憶するには、前面パネルの MEMORY IN を押した後に、記 憶させたいメモリ番号をテンキーで設定し、ENTER ボタンを押します。

#### <span id="page-12-1"></span>5-8.MEMORY(メモリ)の読み出し

・ メモリに記憶した内容を読み出すには、前面パネルの MEMORY OUT を押した後に、読み出したい メモリ番号をテンキーで設定し、ENTER ボタンを押します。

#### <span id="page-12-2"></span>5-9.MEMORY(メモリ)データの確認

・ メインメニューから、「3.Memory Data Disp.」を選んで ENTER ボタンを押します。

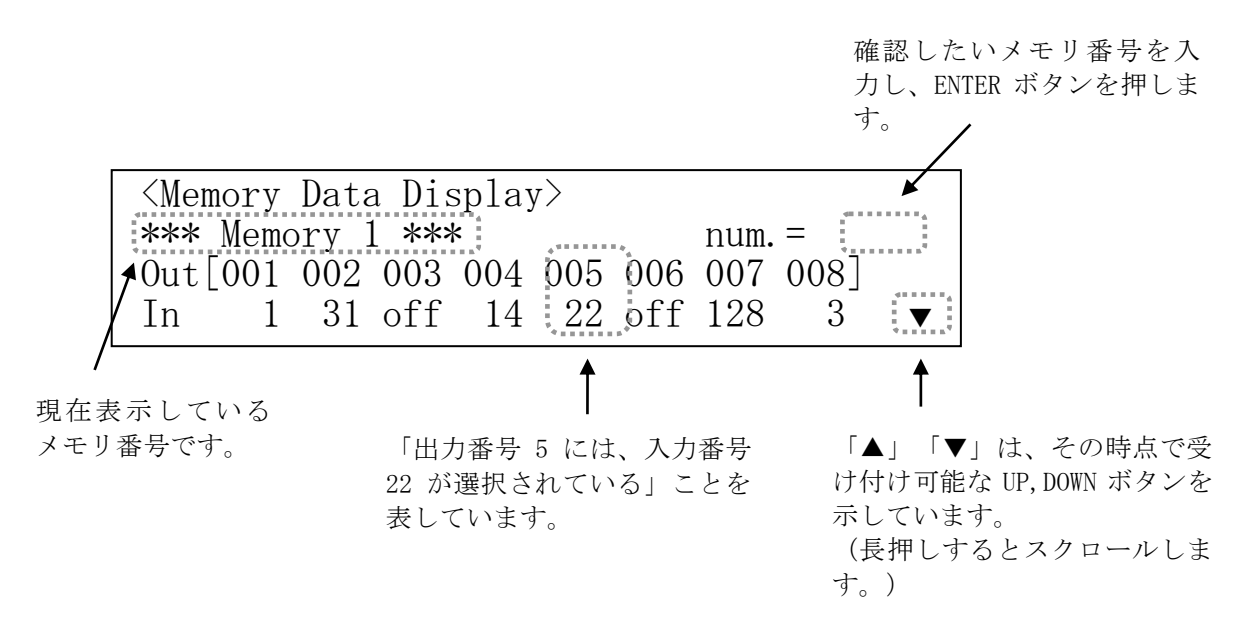

## <span id="page-12-3"></span>5-10.ファンクションディスプレイの表示調整

- ・ メインメニューから、「6.System」を選んで ENTER ボタンを押し、さらに「1.LCD Backlight Adj.」を選んで ENTER ボタンを押します。
- ・ UP / DOWN ボタンでバックライトの輝度を調整し ENTER ボタンを押します。

## <span id="page-12-4"></span>5-11.工場出荷時状態へのリセット

- ・ メインメニューから「6.System」を選んで ENTER ボタンを押し、さらに「4.Shipment setting」 を選び、ENTER ボタンを押します。
- ・ UP / DOWN ボタンで YES に変更し ENTER ボタンを押します。
- ・ 本機は自動で再起動します。
- ・ 全てのクロスポイントメモリは OFF に設定され、IP アドレス等も含めて全ての設定が工場出荷 時状態に設定されます。
- ◆ご注意:この操作で消去されたメモリ内容は復帰出来ませんのでご注意下さい。

# <span id="page-13-0"></span>5-12.リンク動作

- ・ メインメニューから、「6.System」を選んで ENTER ボタンを押し、さらに「3.Link Setup」を選 んで ENTER ボタンを押します。
- ・ UP / DOWN ボタンで Link Mode: DualLink または QuadLink に変更し ENTER ボタンを押します。
- ・ 本機は自動で再起動します。
- ・ 入出力数は、デュアルリンク動作場合、仕様の 1/2 になり、クアッドリンク動作の場合、1/4 に なります。
- ・ 後面パネルのシルク番号は、デュアルリンク動作の場合、奇数偶数が 1 組、クアッドリンク動作 の場合、4 チャンネルが 1 組で構成されます。入出力ともシルク番号と制御番号とは一致しませ  $\lambda$

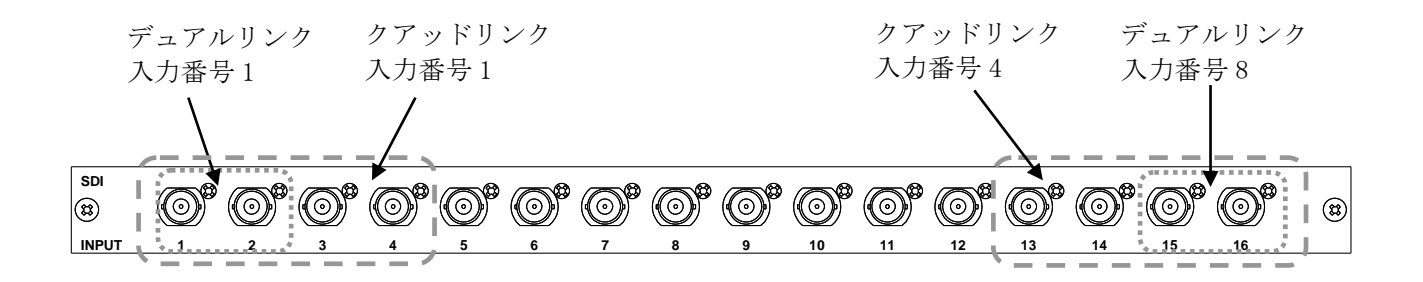

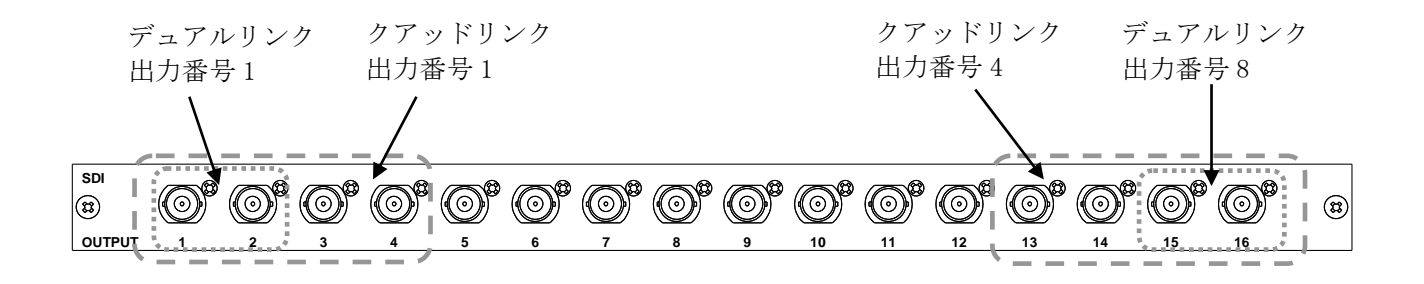

## <span id="page-14-1"></span><span id="page-14-0"></span>6.自己診断機能

#### 6-1.概要

- ・ 本機は、内部電源、冷却ファン、SDI 入出力、レファレンス入力の状態を常時監視しています。
- ・ アラームが有効の場合、異常を検出すると前面パネルの ALARM (KEY LOCK ボタン兼用) が点滅し 警告します。
- 監視結果は、メニュー(詳細で6-3.メニュー表示による監視結果)、ハードウェアアラーム出力 (詳細で6-4.アラームコネクタ)、コマンド (詳細 ∞8.外部通信制御、9.TELENET コマンド)で 取得することができます。また、SNMP エージェント機能によって SNMP トラップ送信することも 可能です。(詳細で11. SNMP エージェント機能)

(判定基準)

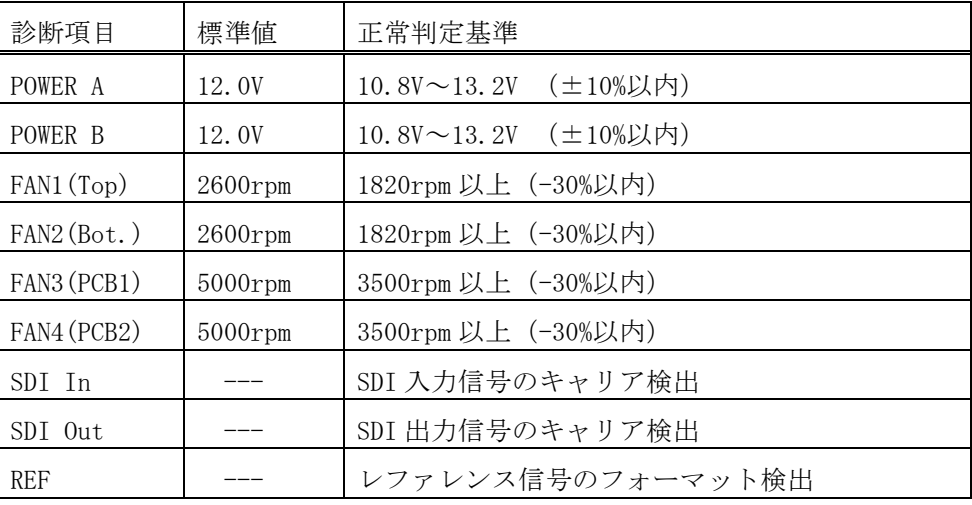

◆ご注意: SDI 入出力の監視機能は信号のキャリアにて判定を行っています。SDI 信号のフォーマ ットやパケット内のエラーは監視していません。

#### <span id="page-14-2"></span>6-2.アラーム機能設定

・ メインメニューから、「2.Alarm」を選んで ENTER ボタンを押し、さらに「1.Alarm Setup」を選 んで ENTER ボタンを押すと設定画面が表示されます。

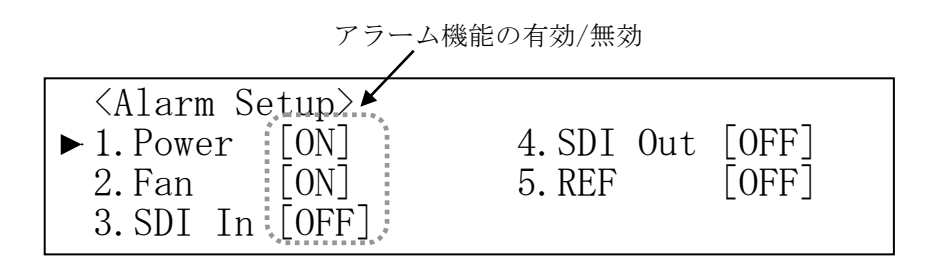

- ・ 変更したい項目を選択して ENTER ボタンを押します。
- ・ 画面の指示に従って自己診断機能の有効/無効の設定を行います。

# **IMAGENICS** ISX-128128 取扱説明書

・ SDI In、SDI Out はチャンネル単位で有効/無効の選択が可能です。いずれかのチャンネルが有 効設定されている場合は、アラーム機能の有効/無効が「ON]と表示されます。

※チャンネル選択の状態で、テンキーの「0」または「ALL」ボタンを押すと、全てのチャンネル が選ばれ一括で設定できます。

■ 外部通信コマンドでも設定可能です。(詳細で 8. 外部通信機能、9. TELENET コマンド)

#### <span id="page-15-0"></span>6-3.メニュー表示による監視結果

- ・ メインメニューから、「2.Alarm」を選んで ENTER ボタンを押します。
- ・ 確認したい項目を選択して ENTER ボタンを押します。

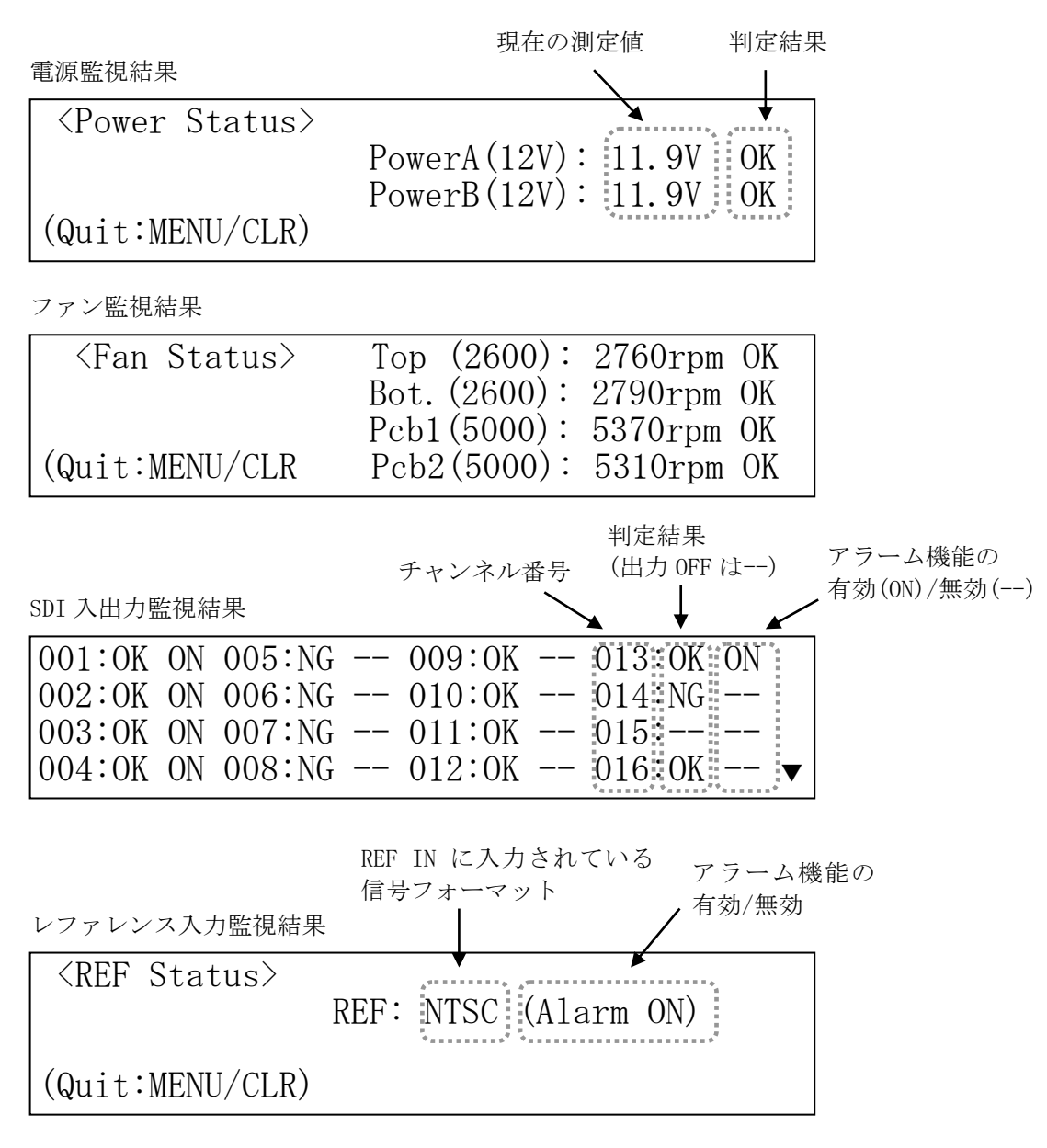

 $-16-$ 

<sup>※</sup>工場出荷時は、電源及びファンは有効に、SDI 入力、SDI 出力、レファレンス入力は無効に設定さ れています。

# <span id="page-16-0"></span>6-4.アラームコネクタ

本機(ミニ DSUB 15 ピンメス)

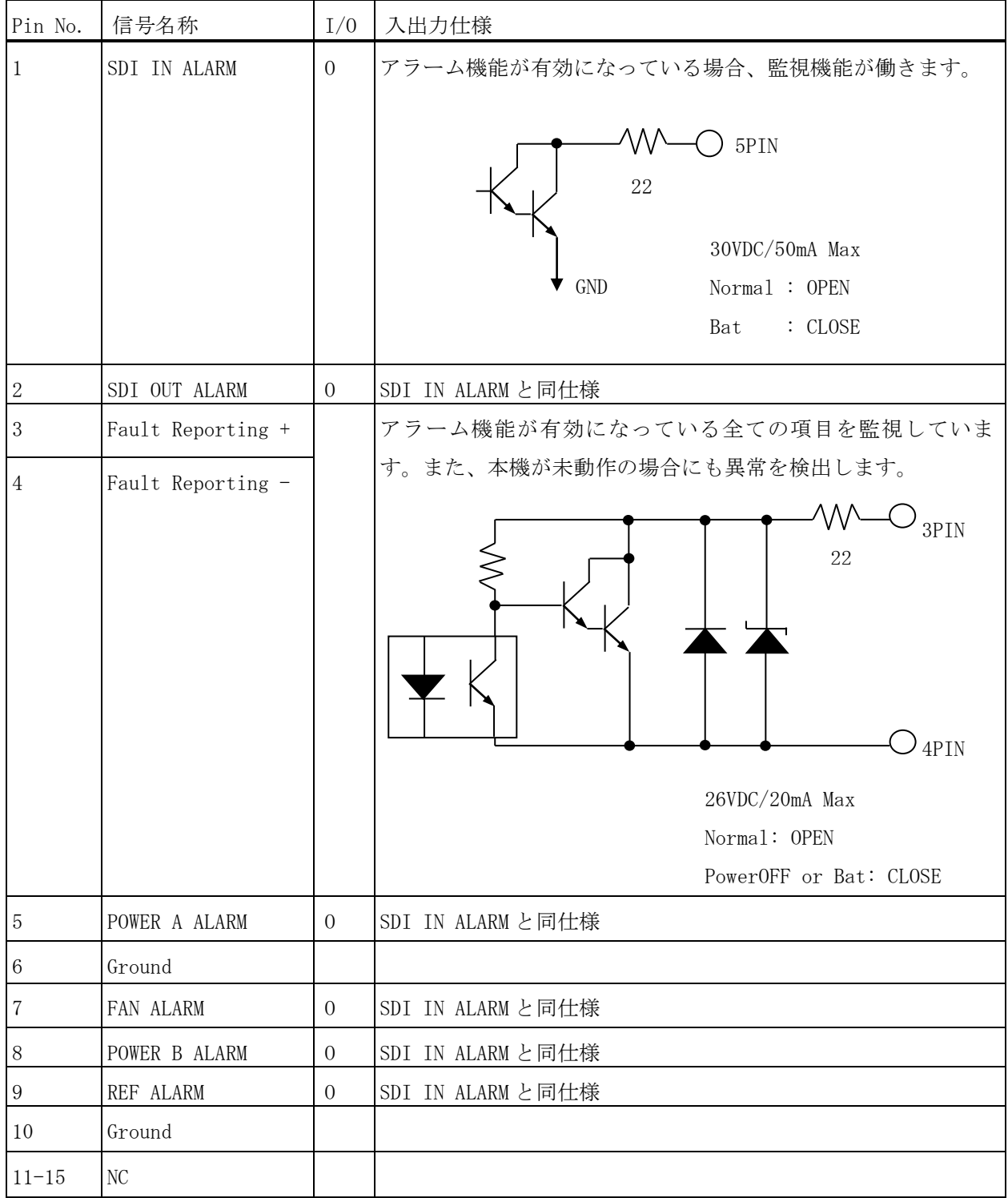

## <span id="page-17-0"></span>7.メニューマップ

・ ファンクションディスプレイに表示されるメニューの一覧です。

<Main Menu> メインメニューです。 1. Top Screen Select トップ画面の表示切り替えをします。 2.Alarm アラームメニューです。

 1.Alarm Setup アラーム設定メニューです。 1. Power The Theory Theory 電源アラームの有効/無効の設定をします。 2.Fan ファンアラームの有効/無効の設定をします。 3.SDI In SDI 入力アラームの有効/無効の設定をします。 4. SDI Out SDI 出力アラームの有効/無効の設定をします。 5. REF スポティングアレンス入力アラームの有効/無効の設定をします。 2.Power Status 電源の監視状態を表示します。 3. Fan Status ファンの監視状態を表示します。 4. SDI In Status SDI 入力の監視状態を表示します。 5. SDI Out Status SDI 出力の監視状態を表示します。 6.REF Status レファレンス入力の監視状態を表示します。 3.Memory Data Disp. メモリデータを表示します。 4.Network Setup ネットワーク設定メニューです。 IP Address IP アドレスを表示・設定します。 Subnet Mask サブネットマスクを表示·設定します。 Default Gateway アフォルトゲートウェイを表示・設定します。 TCP Command Port# TCP コマンドのポート番号を表示・設定します。 UDP Command Port# UDP コマンドのポート番号を表示・設定します。 Keep Alive Time キープアライブ時間を表示・設定します。 SNMP SNMP メニューです。 1. SNMP <br />
SNMP エージェント機能の有効/無効を設定します。 2.Trap SNMPトラップ機能の有効/無効を設定します。 3.Trap Address1 トラップ送信先の IP アドレス1を設定します。 4.Trap Address2 トラップ送信先の IP アドレス2を設定します。 5.Trap Address3 トラップ送信先の IP アドレス3を設定します。 6.Trap Address4 トラップ送信先の IP アドレス4を設定します。 MAC Address イーサネットの MAC アドレスを表示します。 5.Com Port Setup RS-232C/422A の通信ボーレートを表示・設定します。 6.System システムメニューです。 1. LCD Backlight Adj. 液晶表示のバックライトの輝度を調整します。 2. Switching Point スイッチングポイントを設定します。 3. Link Setup シングル(初期設定)/デュアル/クアッドリンクモードに設定します。 4. Shipment Setting 工場出荷時の設定に戻します。

5. Version バージョン情報を表示します。

# <span id="page-18-0"></span>8.外部通信制御

# <span id="page-18-1"></span>8-1.コマンド一覧

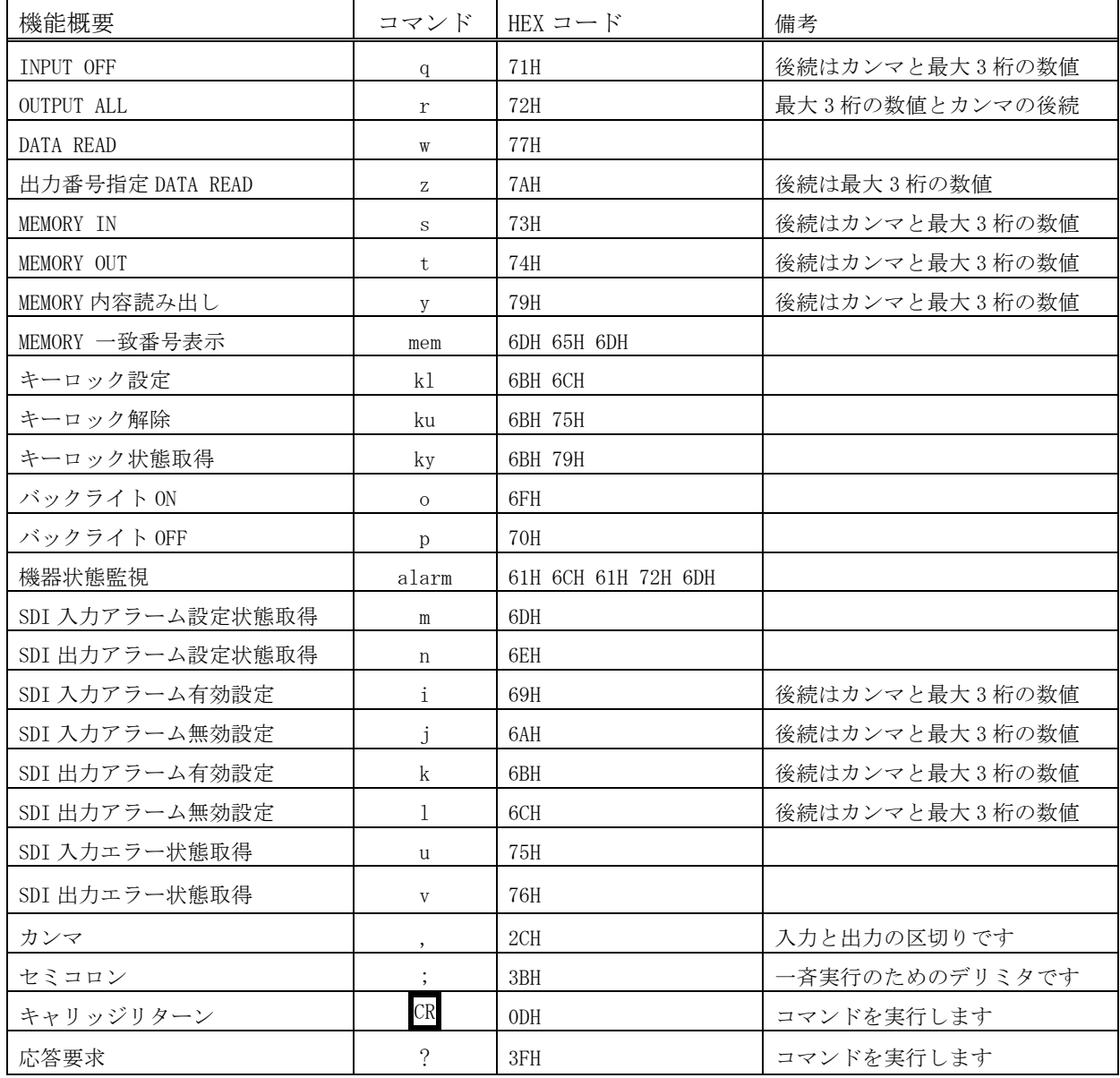

#### <span id="page-19-0"></span>8-2.データ通信方式の概要

- ・ 本機とホストコンピュータとの接続方法は、RS-232C,RS-422A,LAN(TCP),LAN(UDP)の 4 通りあ り、全て同じコマンドで動作します。
- ・ 複数の通信方式を同時に使用することも可能です。この場合、基本的にはデータを受信した順番 (コマンド成立ごと)に処理します。なお、矛盾する制御(例えば RS-232C で「INPUT 1 を OUTPUT 1」、RS-422A で「INPUT 2 を OUTPUT 1」に設定)をほぼ同時に受信した場合、どちらが優先する かは不定となりますのでご注意下さい。
- 本機内部のコマンド受信バッファは、 CR または ; を受信すると、それまでに受信したキャラ クタを解析します。 CR を受信すると、それまでの解析結果が正常であれば即時実行します。 ; を受信すると、クロスポイント設定コマンドの場合、解析結果が正常であれば実行が保留になり その後、クロスポイント設定コマンドの CR を受信すると実行が開始されます。その他のコマン ドは即時実行します。
- ・ 戻り値のあるコマンドを発行した場合、戻り値が完結してから次のコマンドを発行して下さい。
- 戻りバイト数の比較的大きいコマンド(w CR 等)を繰り返して発行する場合、短周期になるほど パフォーマンスに影響を与えます。特に複数のホストコンピュータで多元通信する場合は、発行 周期を無意味に短くなさらないようにご配慮下さい。
- 電源投入後、初期化の完了を確認するには、w CR や ? 等の戻り値のあるコマンドを発行しま す。戻り値が得られれば、初期化は完了していると判断して下さい。

## <span id="page-19-1"></span>8-3.コマンドの受信確認応答

- ・ CR の代わりに ? を受信すると、本機は応答を返します。
- ? 以前に受信したコマンドにおいて、余分なキャラクタを含まない適切なコマンドなら 8 を返 します。余分なキャラクタが含まれていたり、解釈できないコマンドなら ! を返します

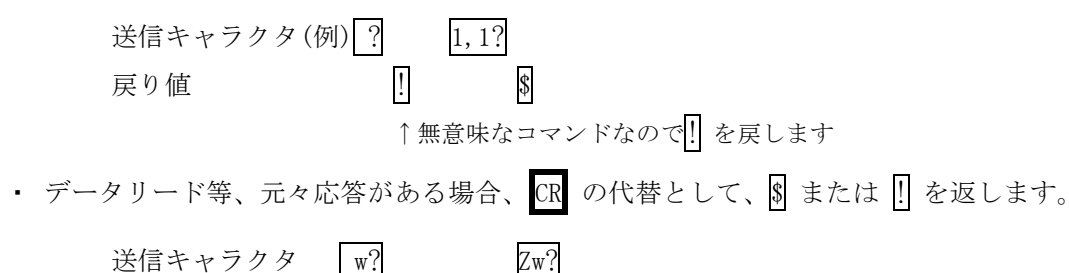

戻り値(例) 001;002\$ 001;002!

↑Z が余分なので ! を戻します

# <span id="page-20-0"></span>8-4.コマンドリファレンス

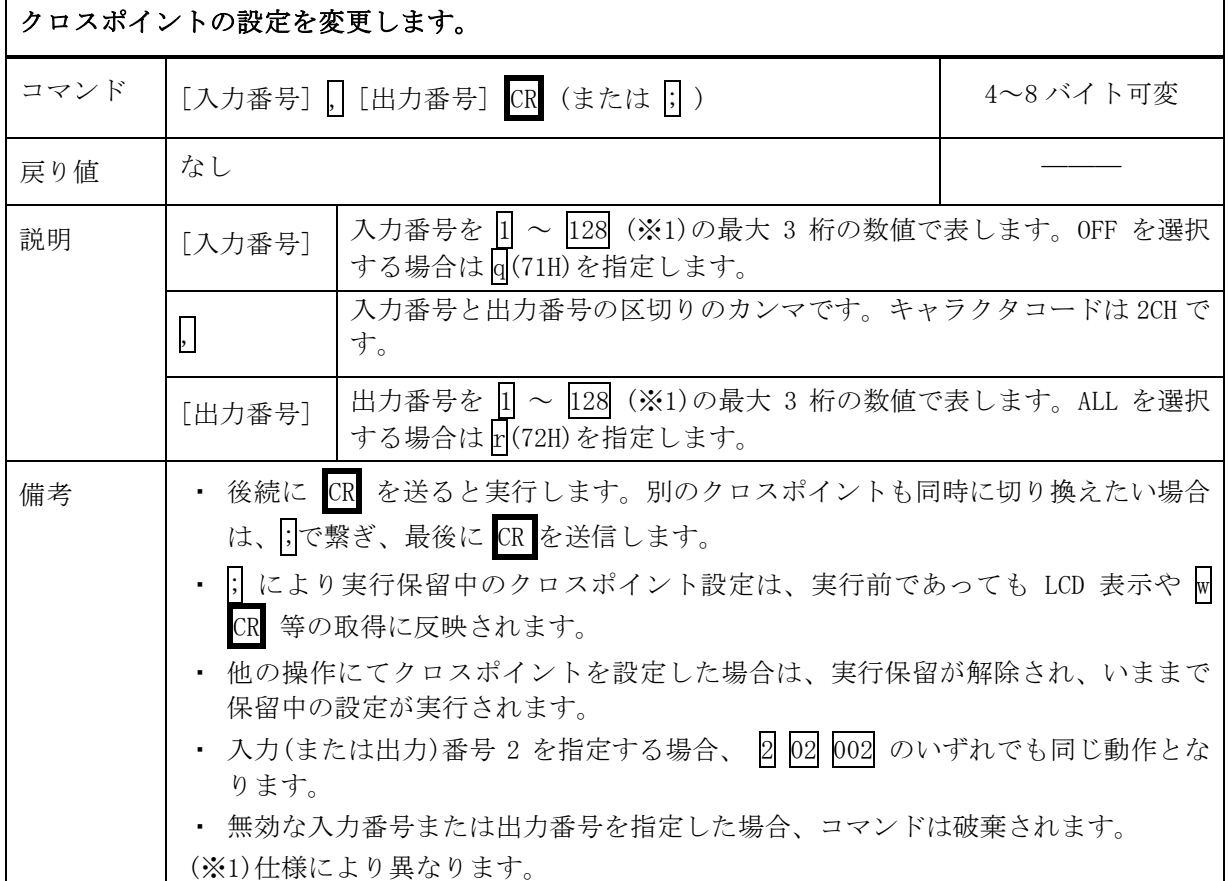

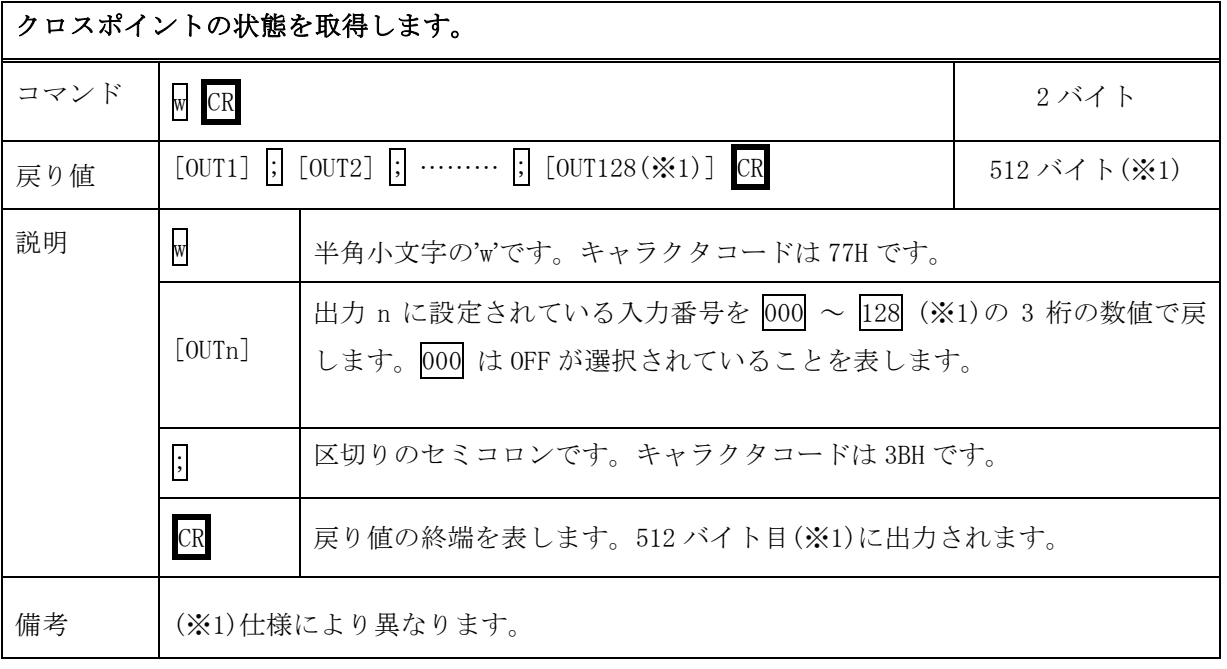

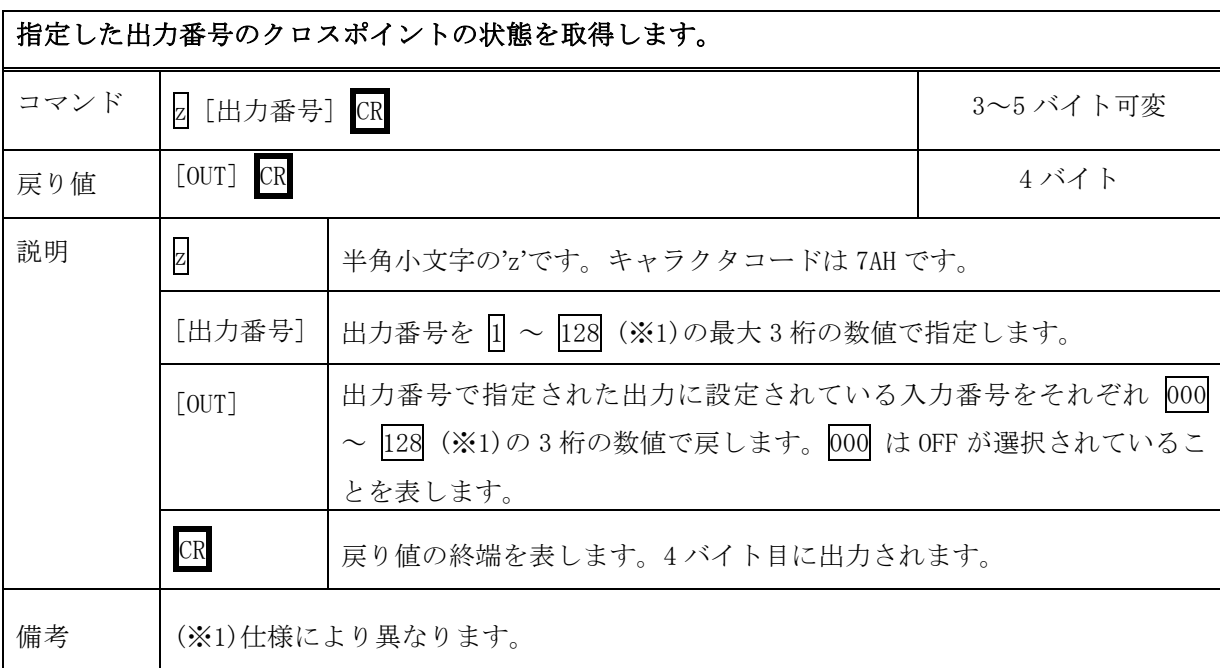

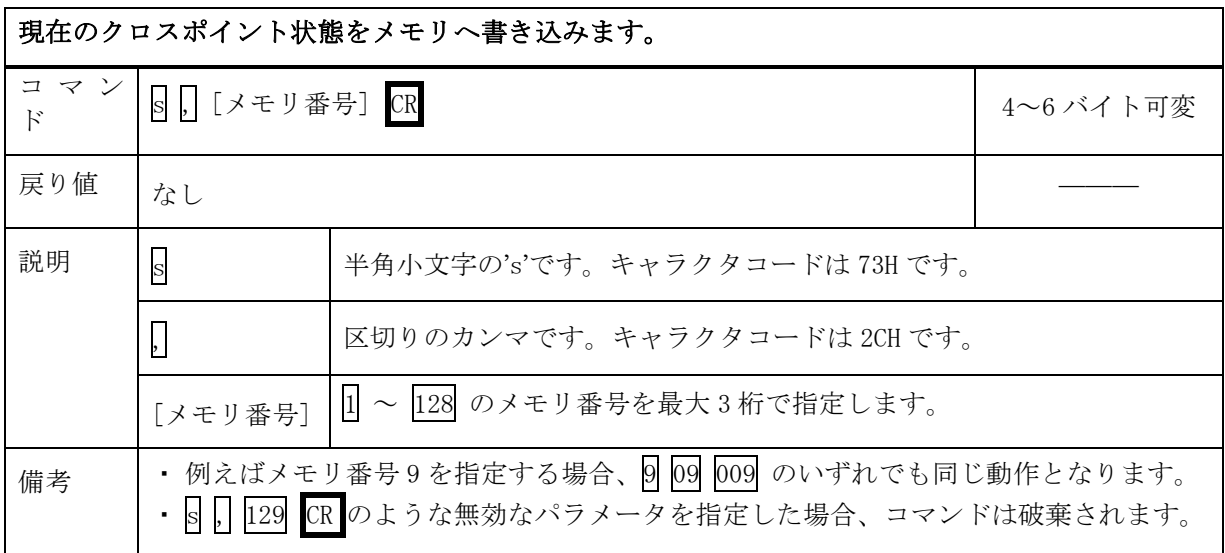

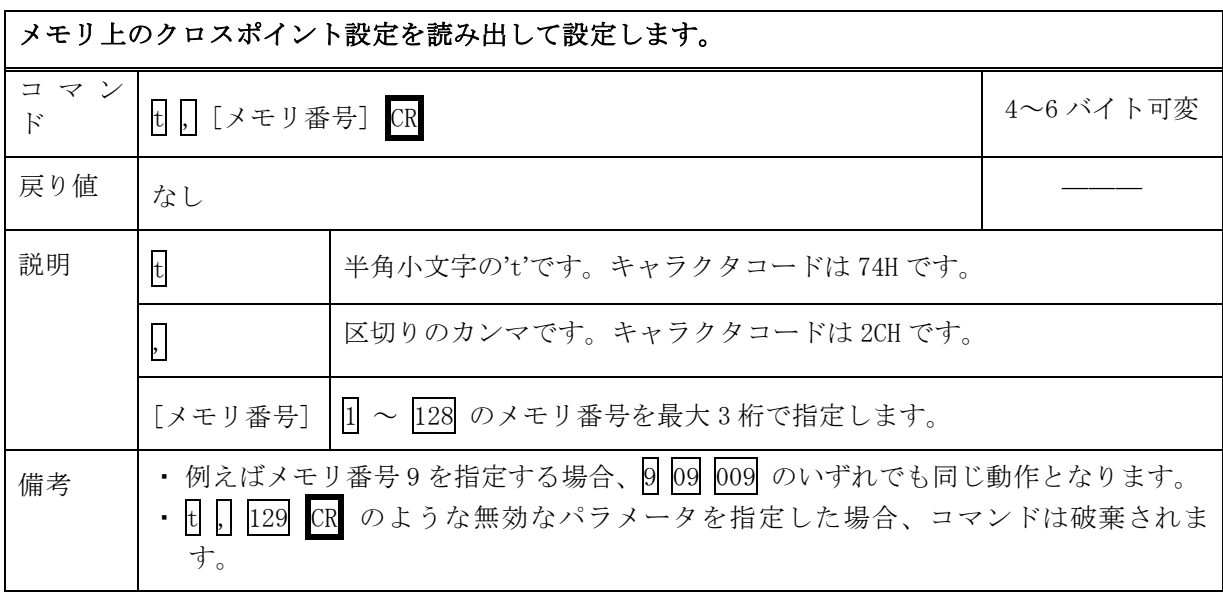

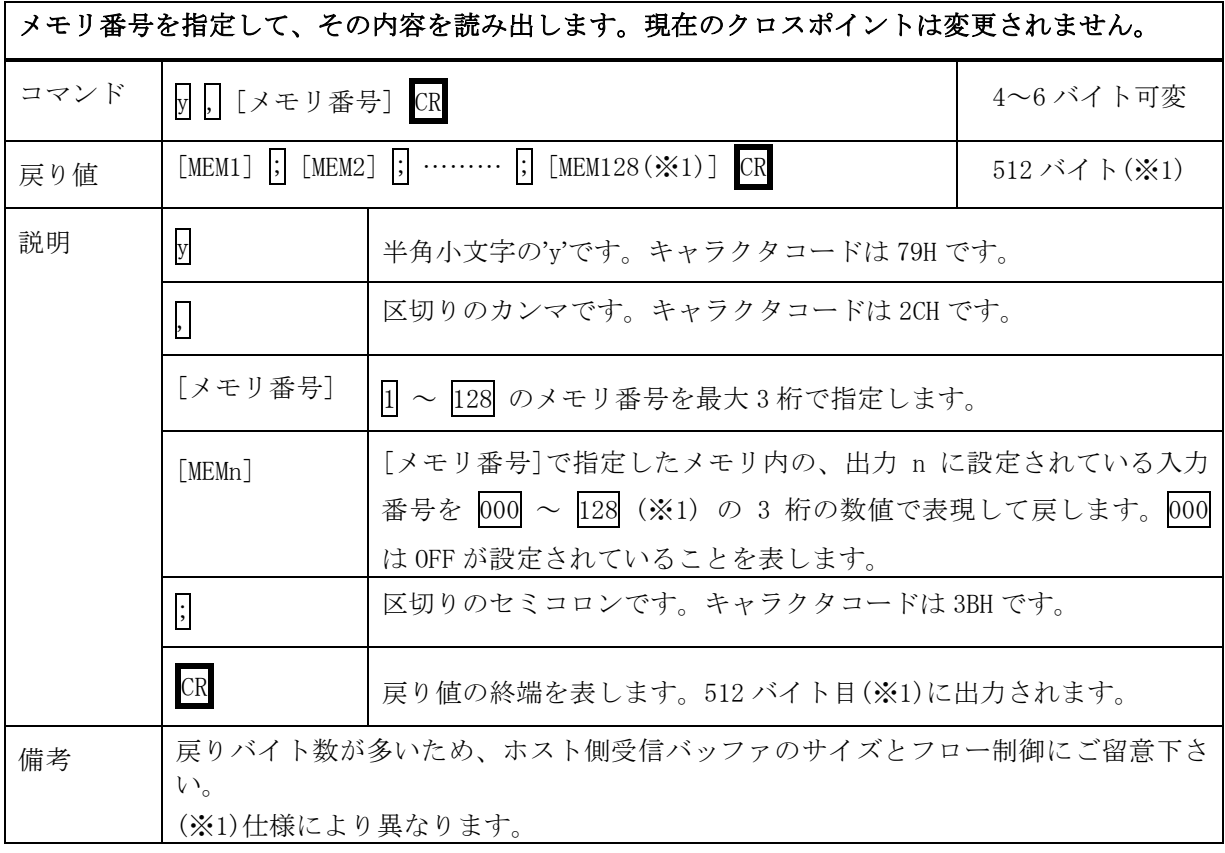

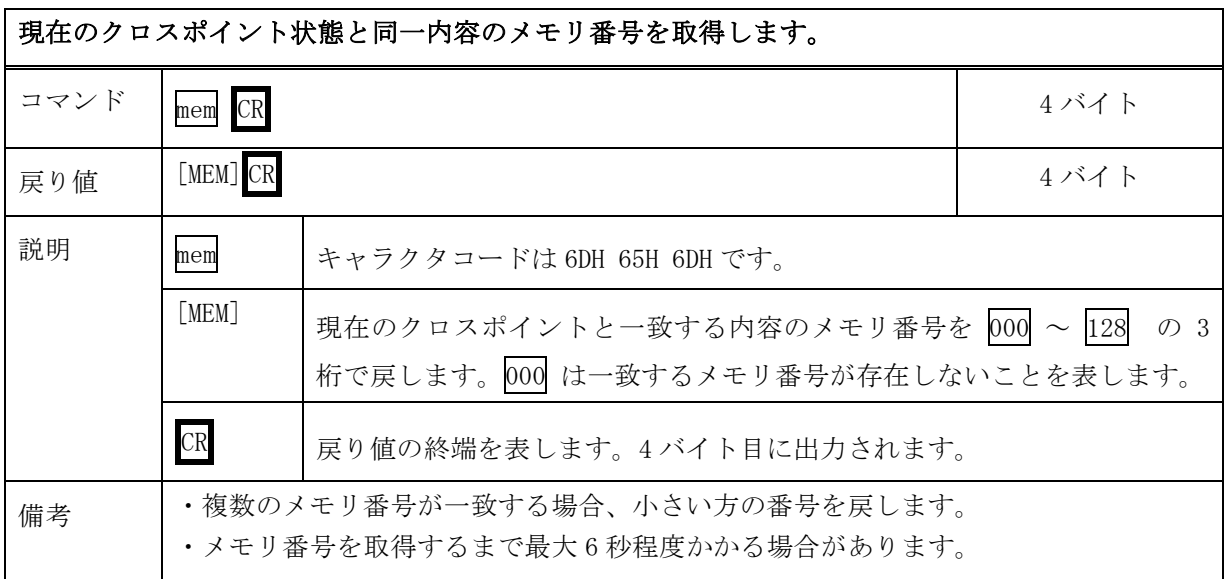

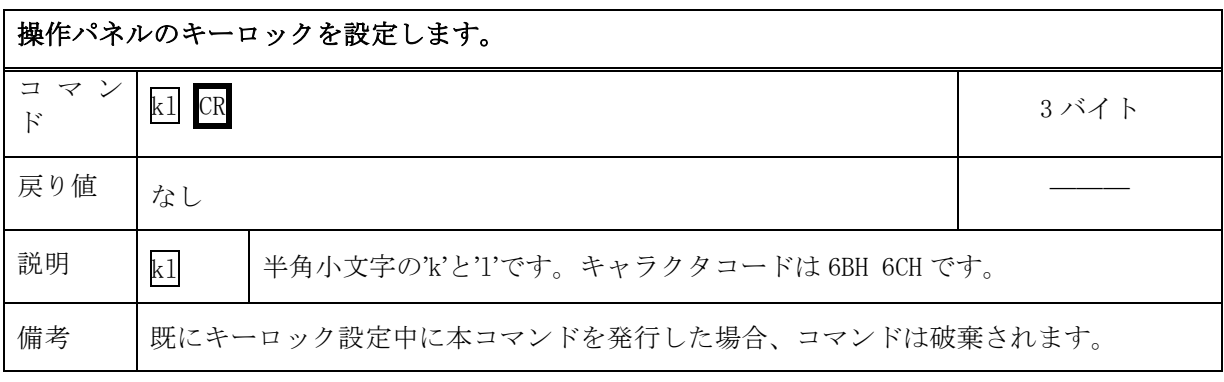

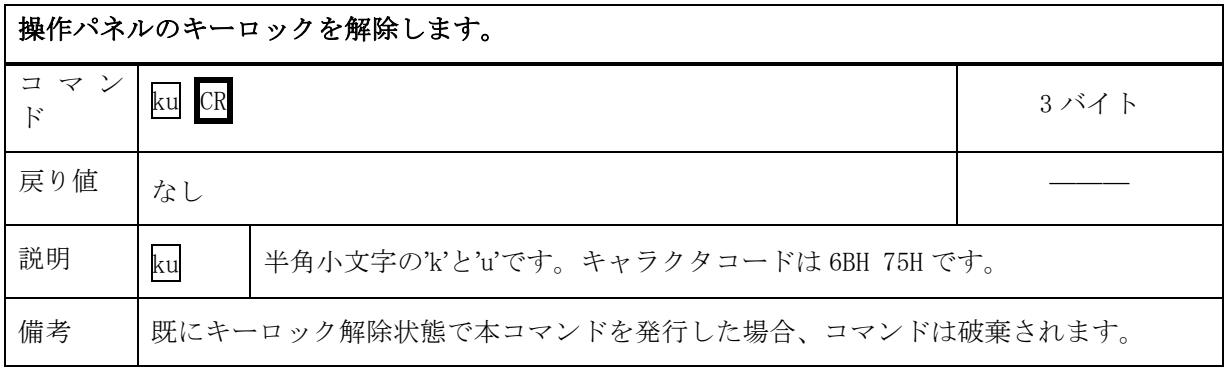

# IMAGENICS ISX-128128 取扱説明書

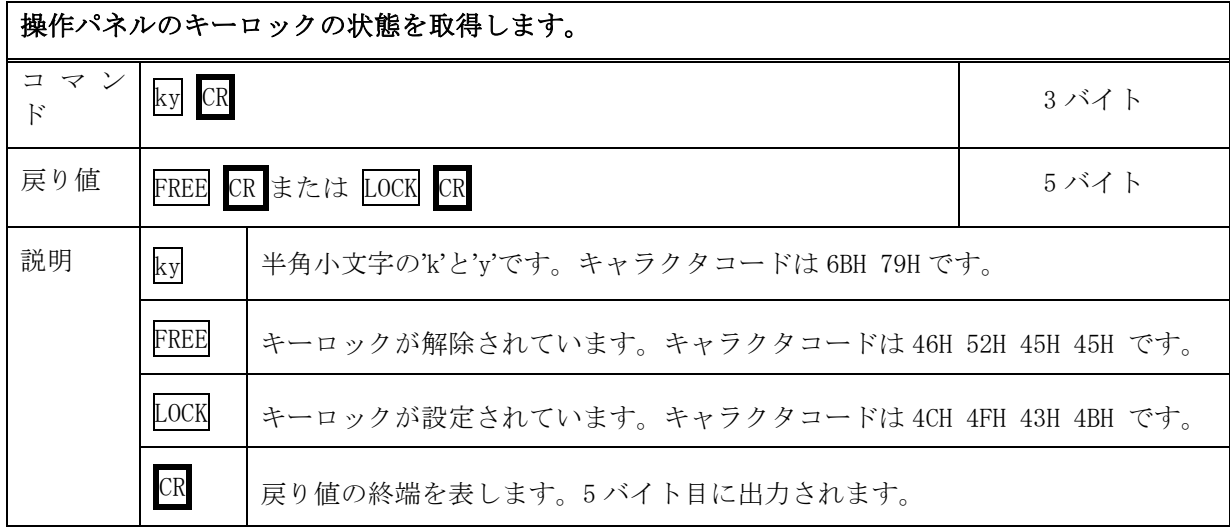

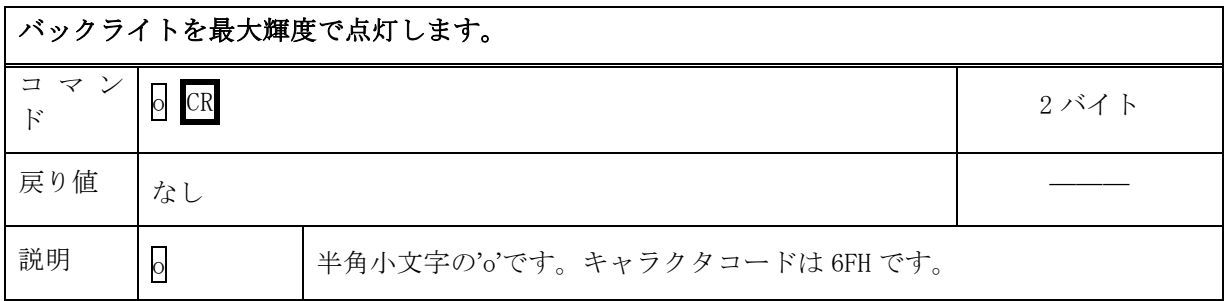

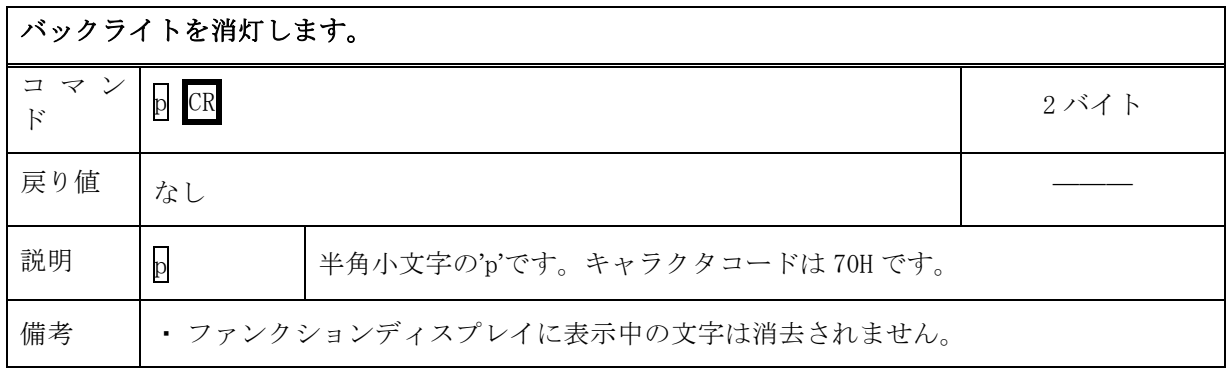

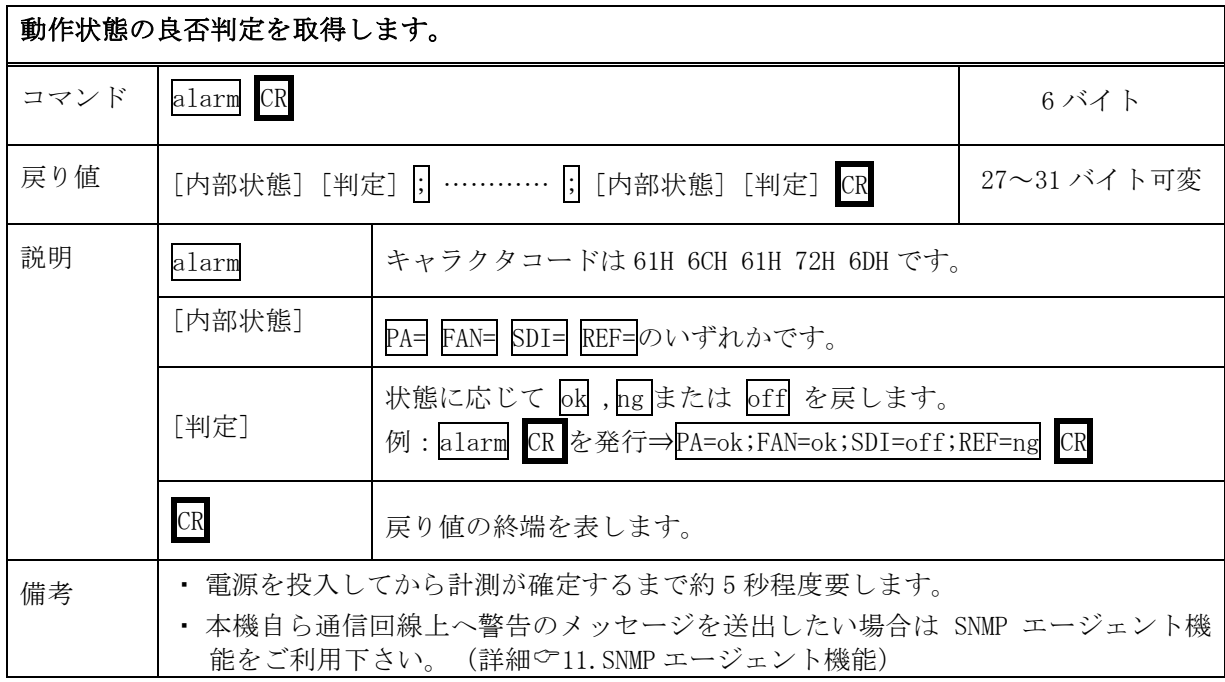

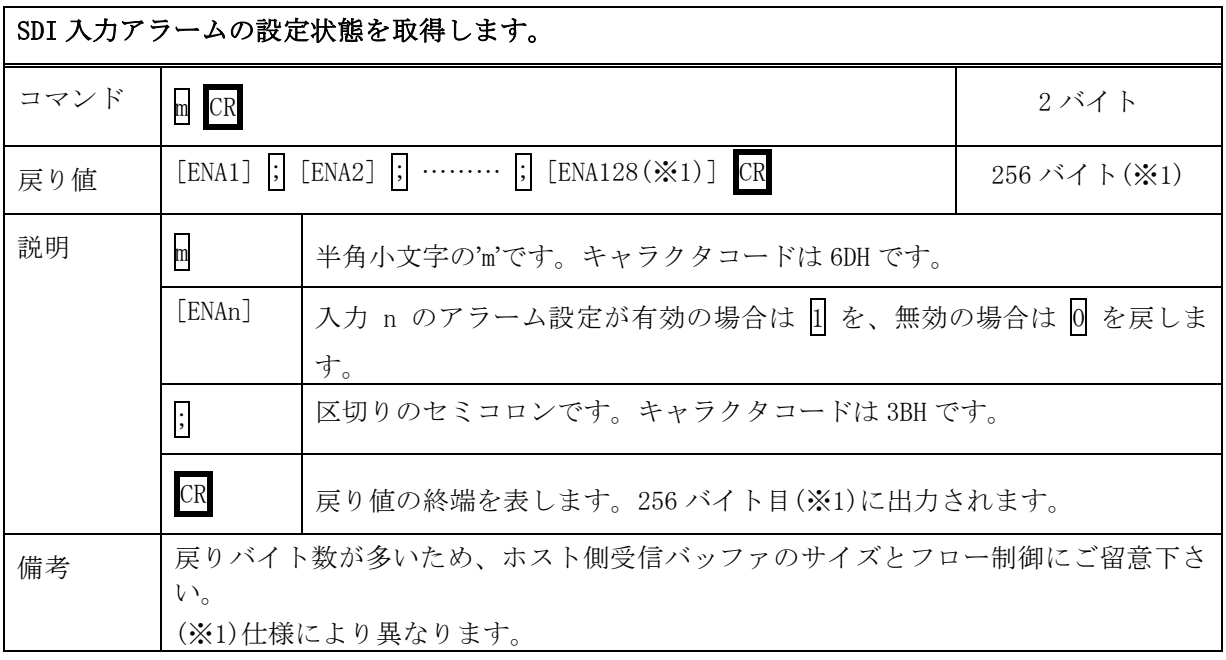

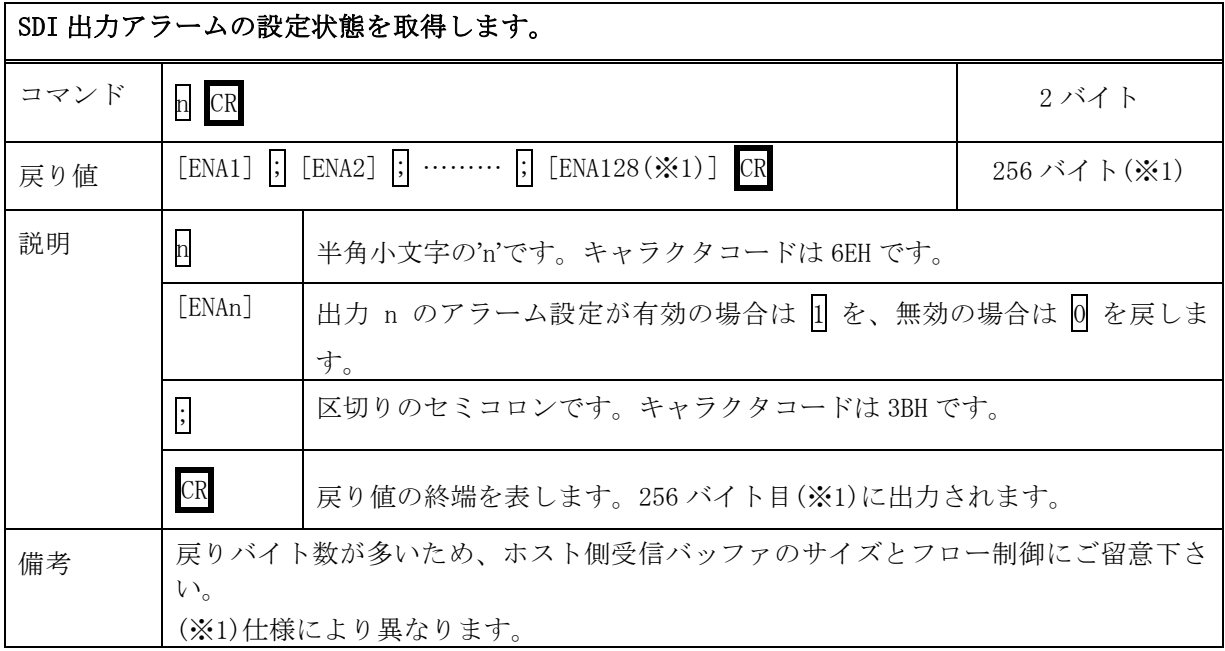

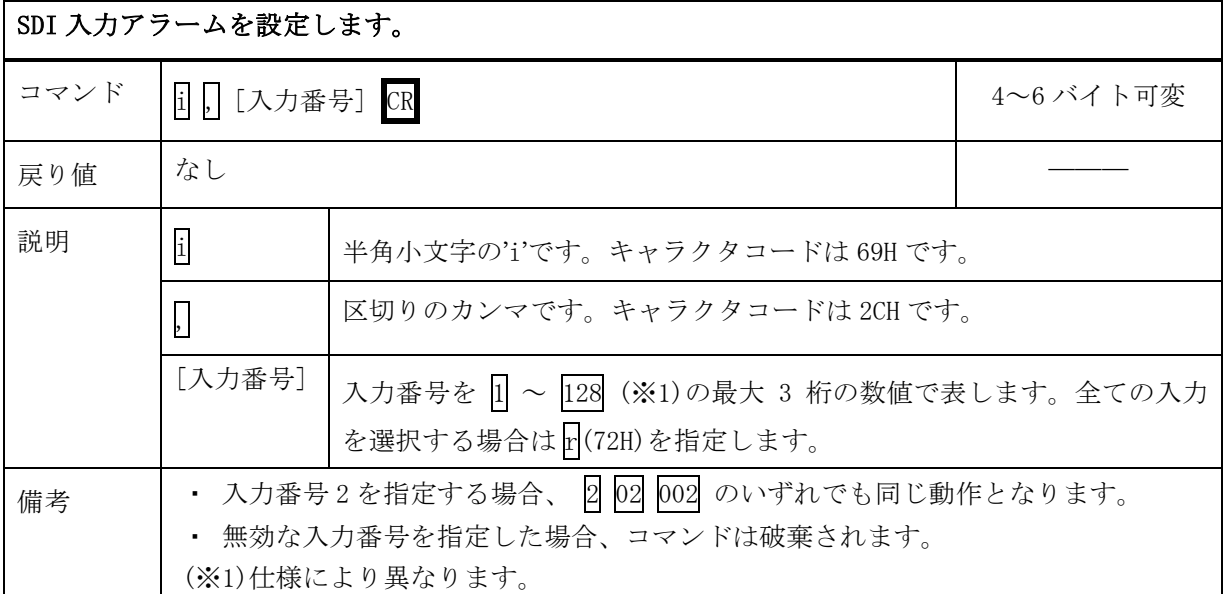

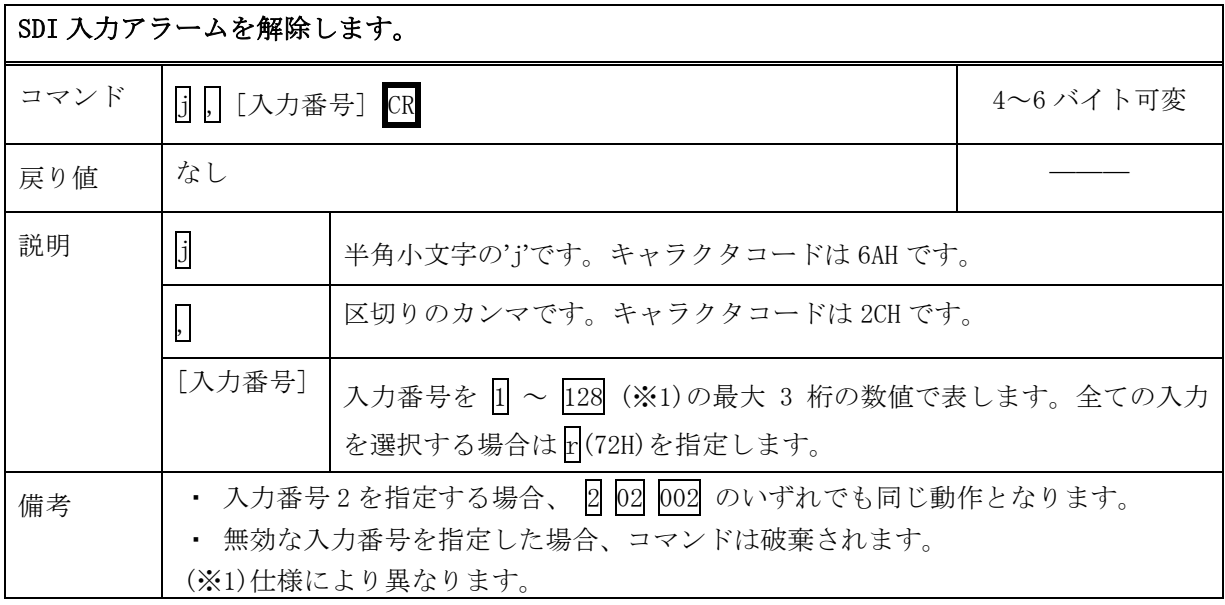

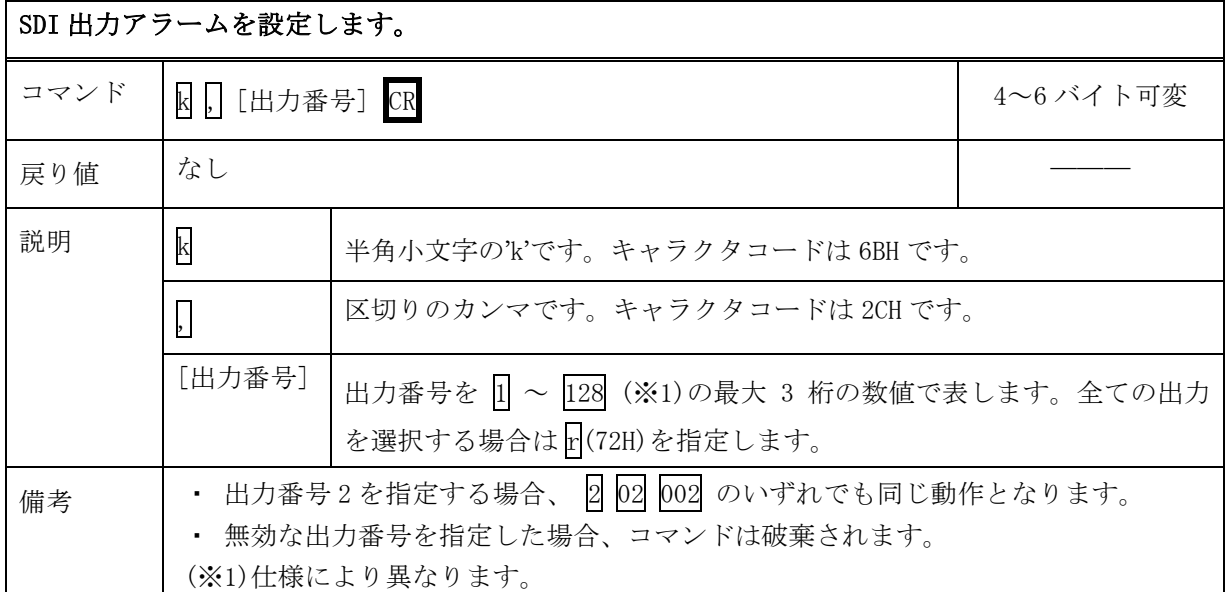

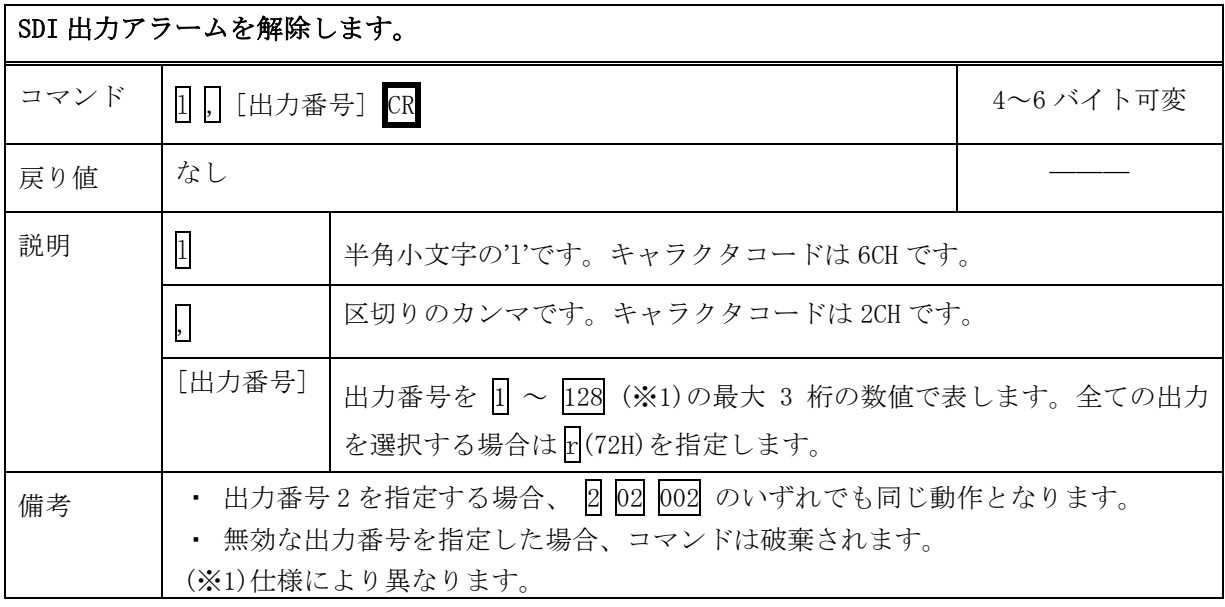

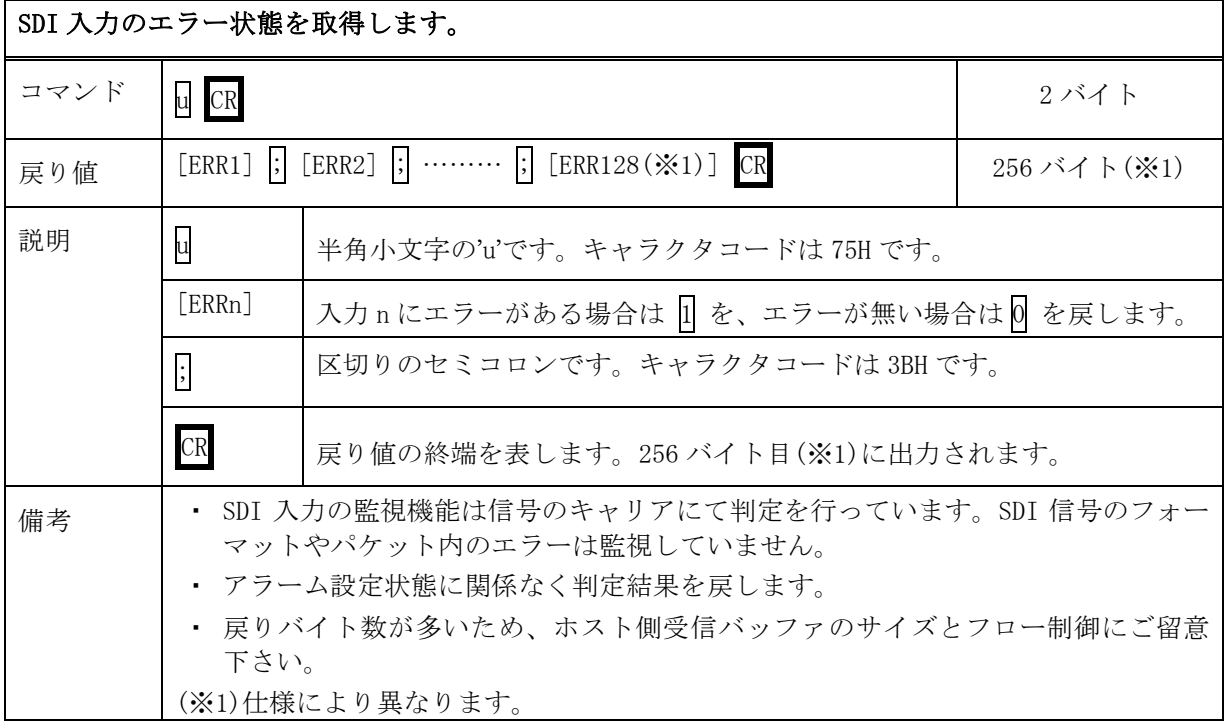

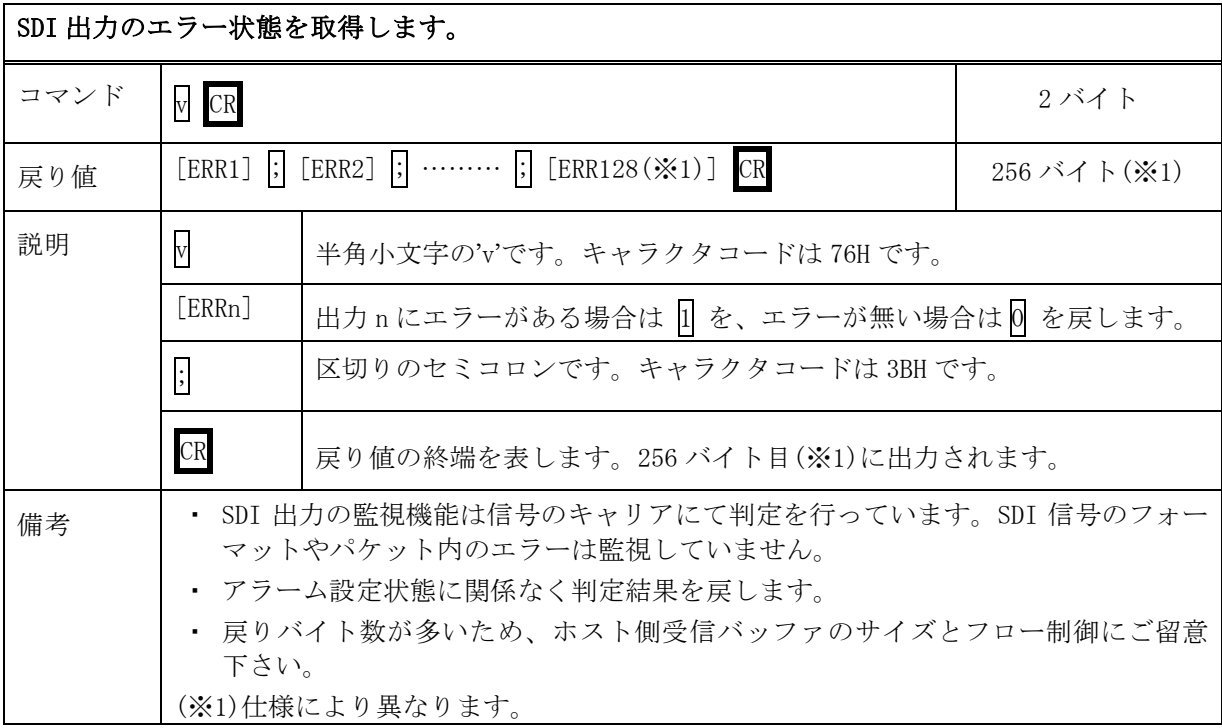

# <span id="page-30-0"></span>8-5.RS-232C 用ケーブルの結線

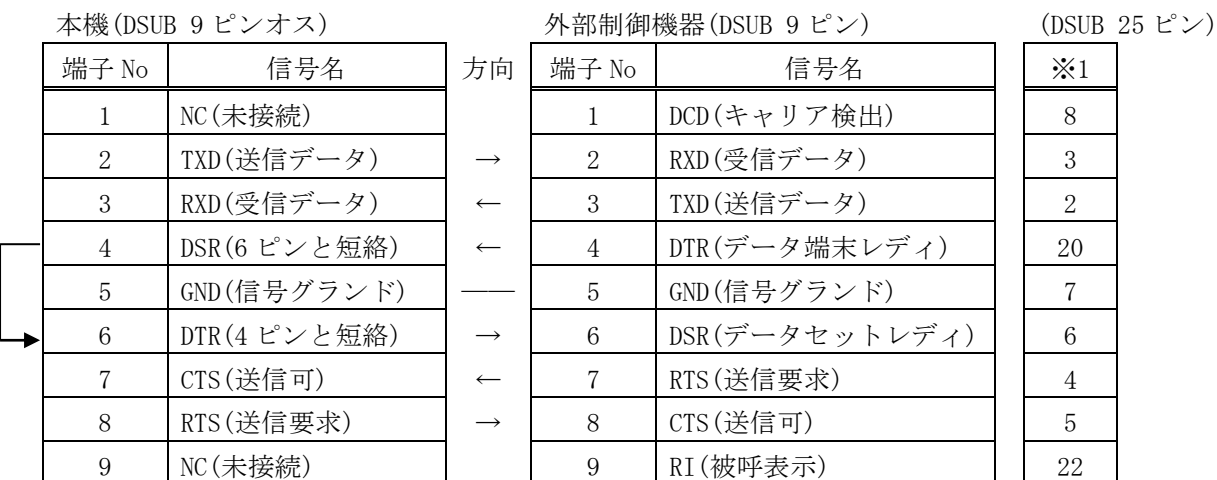

※1:外部制御機器側が DSUB 25 ピンの場合の端子番号

・ コンピュータと接続する場合、RS-232C ケーブルはストレートケーブルをご使用下さい。

# <span id="page-30-1"></span>8-6.RS-422A 用ケーブルの結線

本機(DSUB 9 ピンメス) インタン 外部制御機器(DSUB 9 ピン)

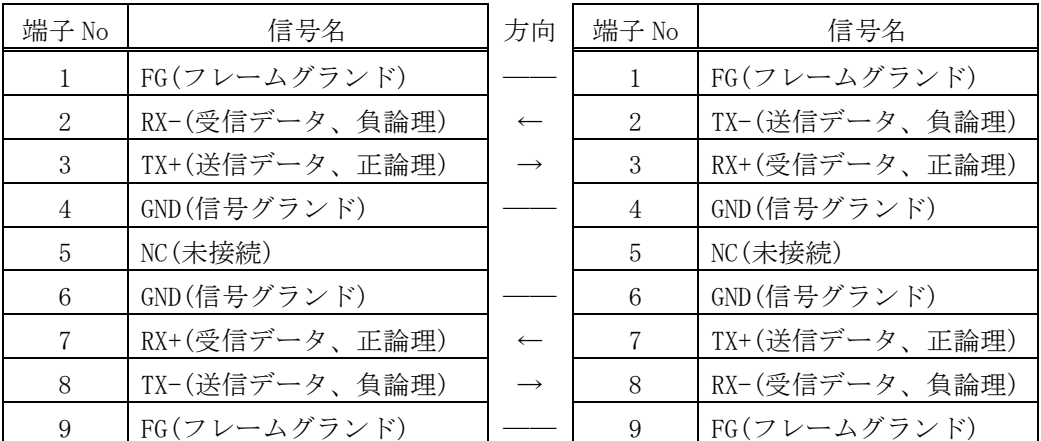

・ コンピュータと接続する場合、RS-422A ケーブルはストレートケーブルをご使用下さい。

# <span id="page-30-2"></span>8-7.RS-232C、RS-422A の通信フォーマット

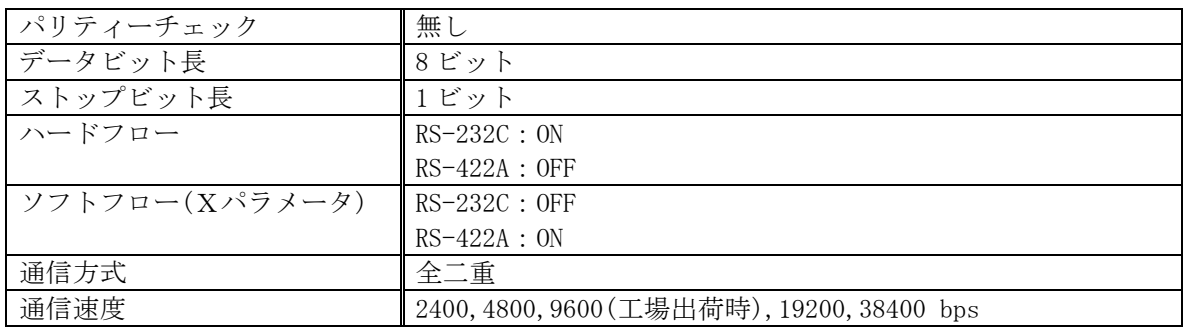

#### <span id="page-31-0"></span>8-8.RS-232C、RS-422A の通信速度の変更

- ・ メインメニューから「5.Com Port Setup」を選び、ENTER ボタンを押します。
- ・ UP / DOWN ボタンで変更したい通信速度を表示させて ENTER ボタンを押します。
- ◆ご注意:工場出荷時の通信速度は 9600 bps に設定しています。

#### <span id="page-31-1"></span>8-9.LAN ケーブルの結線

- ・ 本機の LAN コネクタは RJ-45 です。ハブやルータと本機を接続する場合はストレートケーブルを 使用して下さい。ハブやルータを介さずにコンピュータと本機を 1 対 1 で直結する場合は、クロ スケーブルを使用して下さい。
- ・ LAN ケーブルによる、本機から他機への給電、および他機から本機への受電(IEEE802.3af 規格の PoE:Power over Ethernet)は対応していません。ただし、別途電源が与えられていれば、PoE 対 応機器と通信することは可能です。

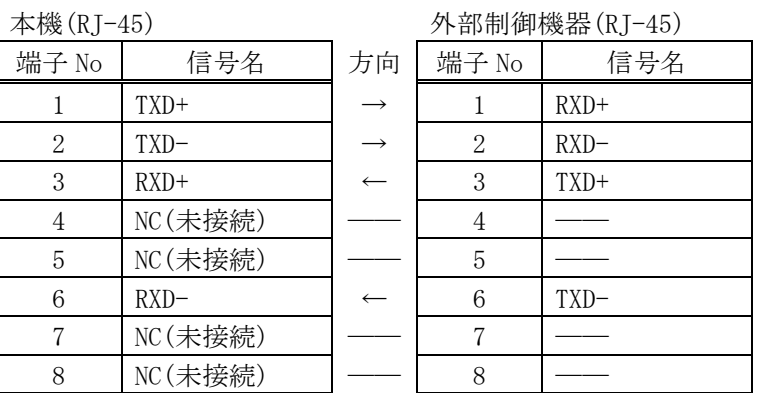

#### <span id="page-31-2"></span>8-10.TCP、UDP の通信フォーマット

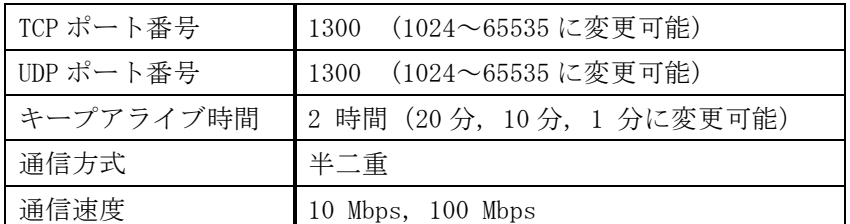

- ・ TCP による同時接続数は最大 64 までです。つまり、本機 1 台に対して、64 台のコンピュータか ら TCP のコマンド送受信が可能です。受信コマンドはコンピュータ毎に区別して処理します。
- ・ 上記 TCP に対して、UDP の場合は、通信先と相互の接続確立をしないため、同時接続台数に上限 はありませんが、受信コマンドはコンピュータ毎に区別されませんので注意が必要です(下図参 照)。

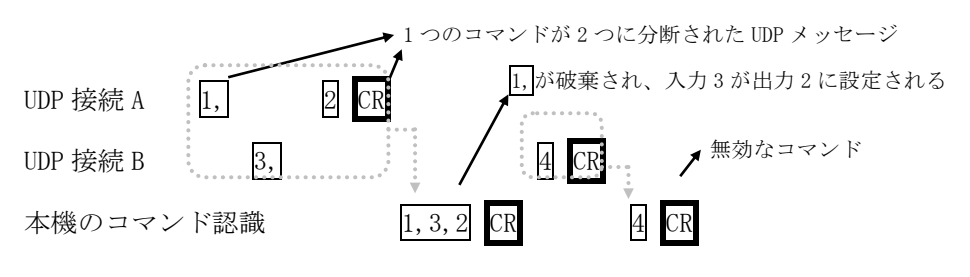

#### <span id="page-32-0"></span>8-11.Web ブラウザによる制御

- ・ ブラウザより本機の IP アドレスを指定すると、ブラウザ上にコントロール画面が現れます。画 面に従って各種の制御が可能です。
- ・ 本機 1 台に対して開けるブラウザは 2 つまでです。例えば、1 台のコンピュータで同時に 2 つの ブラウザを開いている場合は、他のコンピュータでブラウザを開くことは出来ません。
- ◆ご注意:本機の制御画面中に表示される「手動更新」ボタンと、ブラウザ自身が備える「最新の情 報に更新(R) F5」は、動作が全く異なります。(後者は、直前のブラウザ操作内容を再送 信するのに対して、前者は常に本機の状態を取得します。) 画面更新を行う場合には必ず 本機の制御画面中の「手動更新」または「自動更新」で行ってください。また、ページの 移動も必ず本機の制御画面中のボタンにて行ってください。
- ◆ご注意:本機能をご使用の際、ブラウザの JavaScript(アクティブ スクリプト)機能は必ず「有 効」に設定して下さい。
- ※「Internet Explorer 8,Internet Explorer 11」以外のブラウザでの動作確認は実施しておりま せん。

#### <span id="page-32-2"></span><span id="page-32-1"></span>9.TELNET コマンド

#### 9-1.操作説明

- ・ TELNET 接続による各設定が可能です。LAN(TCP PORT#23)、RS-232C、RS-422A 接続により TELNET コマンドを実行することができます。RS-232C または RS-422A を使用する場合は本機と接 続し、telnet CR と入力することによって TELNET モードに入ります。
- ユーザ名を半角小文字で user CR、パスワードも半角小文字で user CR と入力すると本機と TELNET 接続されます。
- ※ パスワードは、この TELNET コマンドまたは、ブラウザ上で変更することが可能です。変更した 場合は、変更後のパスワードを入力して下さい。
- ・ 「? CR 」でコマンド一覧が表示されますので、画面に従って操作して下さい。
- ・ TELNET をログアウトするには logout CR と入力して下さい。
- ※ ある接続で既に TELNET にログインしているとき、同時に他の接続で TELNET へログインするこ とは出来ません。
- ※ LAN による TELNET 接続を行った場合、最後に通信を行ってから約 5 分を経過すると 「Timeout.」とメッセージを送信し自動的に回線を切断します。
- ◆ご注意:変更したパスワードは絶対に忘れないようご注意下さい。万が一、変更後のパスワード を忘れた場合、弊社までご相談下さい。

# <span id="page-33-0"></span>9-2.TELENET コマンド一覧

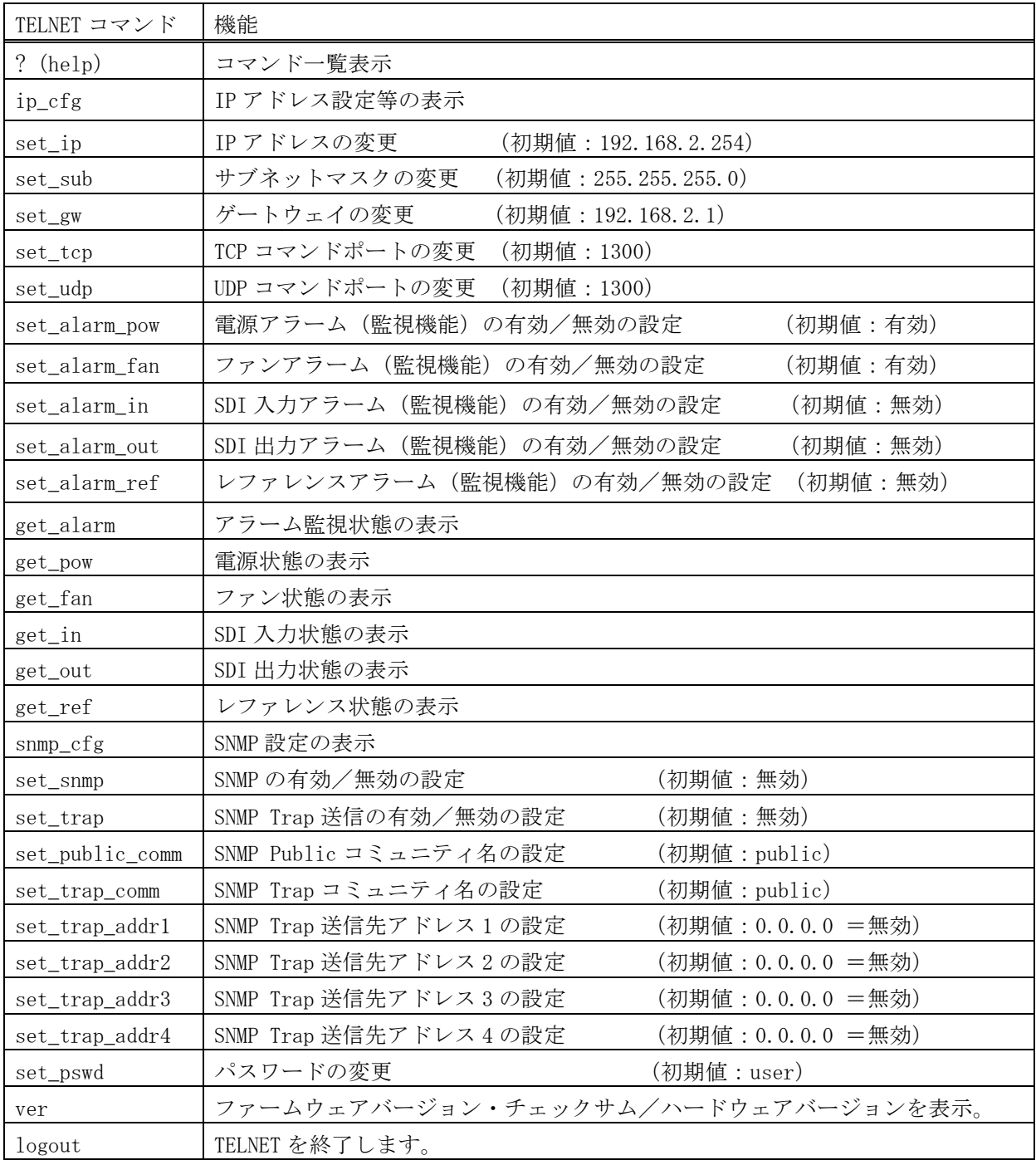

#### <span id="page-34-1"></span><span id="page-34-0"></span>10.IP アドレス等の設定方法

#### 10-1.IP アドレス等の初期値

・ 工場出荷時の設定は下記の通りです。

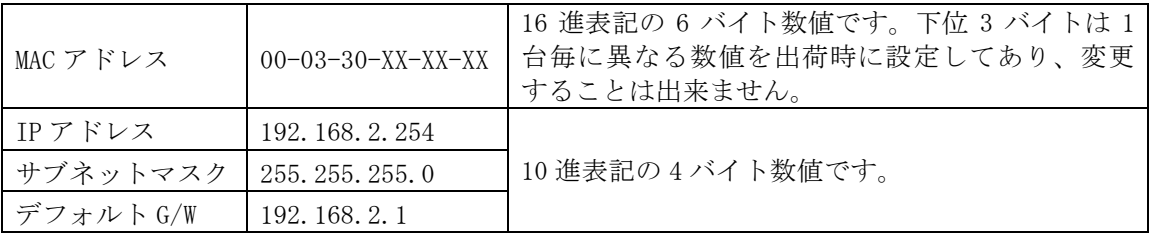

・ ネットワーク設定等の際、本機の MAC アドレスを参照したい場合、前面パネルによるメニュー操 作の他、TELNET 接続後に ip\_cfg コマンドを実行することにより参照することができます。

## <span id="page-34-2"></span>10-2.フロントパネルによる設定

・ メインメニューより、「4.Network Setup」を選び、ENTER ボタンを押すと現在の設定値が表示 されます。

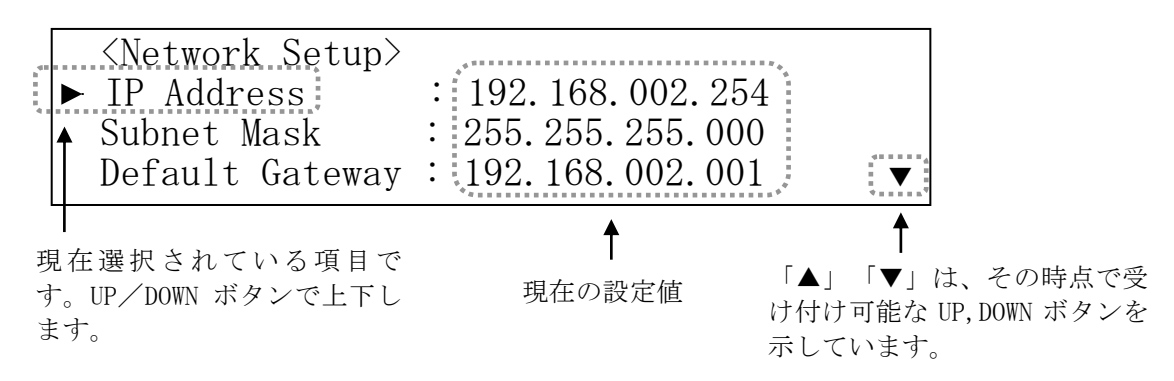

・ IP アドレスを変更します。項目にあわせ ENTER ボタンを押すと設定画面に移ります。

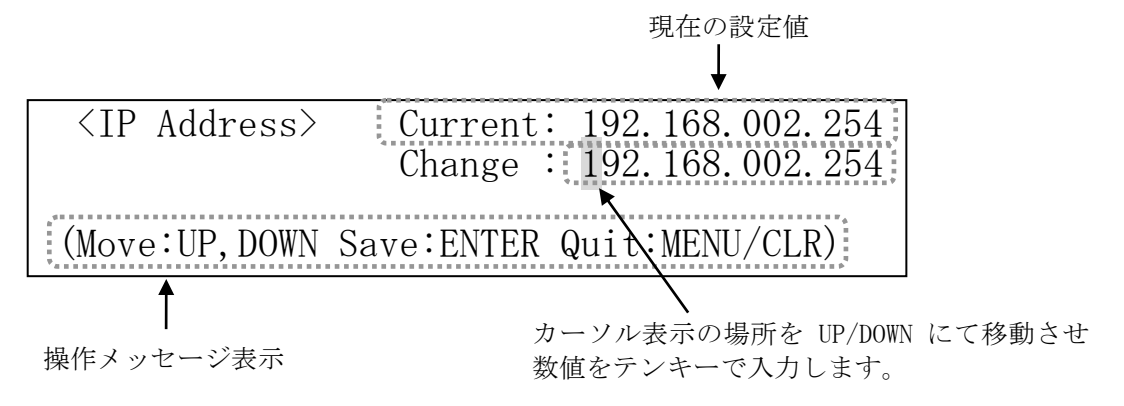

- ・ サブネットマスクおよびデフォルトゲートウェイの変更は、メニューからそれぞれの項目を選択 します。以降は IP アドレスの変更と同様に操作します。
- ・ TCP ポート番号、および UDP ポート番号は 1024~65535 の範囲で設定可能です。
- ・ MAC アドレスは、表示のみ可能です。変更は出来ません。

#### <span id="page-35-0"></span>10-3.TELNET コマンドによる設定

- LAN(TCP PORT#23)、RS-232C(telnet CR と入力)、RS-422A(telnet CR と入力)で本機と接続し、 パスワードを入力すると本機と TELNET 接続されます。詳細は「9.TELNET コマンド」をご参照下 さい。
- ・ 工場出荷時のパスワードはユーザ名「user」、パスワード「user」に設定されています。
- ・ TELNET 接続後に set\_ip コマンドを実行し、画面に従って操作することにより変更する事ができ ます。
- ・ ip\_cfg コマンドを実行することにより設定を参照することができます。
- ◆ご注意:IP アドレス等の設定変更が終わりましたら、本機をすぐに再起動して下さい。再起動す るまで、変更は反映されません。

#### <span id="page-35-1"></span>10-4.Web ブラウザによる設定

- ・ Web ブラウザより本機の IP パラメータを変更することも可能です。
- ・ ブラウザの画面に従って設定を変更し、TELNET ログイン時と同じパスワードを入力して下さい。
- ◆ご注意:Web ブラウザを開くには、事前に本機の IP アドレスが既知である必要があります。
	- IP アドレス等の設定変更が終わりましたら、本機をすぐに再起動して下さい。再起動す るまで、変更は反映されません。

#### <span id="page-35-3"></span><span id="page-35-2"></span>11.SNMP エージェント機能

#### 11-1.概要

- ・ 本機は SNMPv1 要求をサポートしています。
- ・ 内部 DC 電圧、ファン回転数、SDI 入力、SDI 出力、レファレンス入力を監視できます。
- ・ 異常発生時のトラップ送信が可能です。(自己診断機能が有効な場合)
- ◆ご注意: 全ての MIB オブジェクトに対して SET 操作を行うことはできません。

※MIB ファイルは弊社ホームページより入手できます。

# <span id="page-36-0"></span>11-2.プライベート MIB ツリー

```
iso.org.dod.internet.private.enterprises (1.3.6.1.4.1)ima(29124)
          isx128(17)
              isx128Pow(1)
                   i17PaPower(1) 
                   i17PbPower(2)
              isx128Fan(2)i17F1Fan(1)
                  i17F2Fan(2)
                  i17F3Fan(3)
                  i17F4Fan(4)
              isx128Trap(8)i17PaPowerAlarmStart(10)
                  i17PbPowerAlarmStart(11)
                  i17F1FanAlarmStart(12)
                  i17F2FanAlarmStart(13)
                  i17F3FanAlarmStart(14)
                  i17F4FanAlarmStart(15)
                  i17SiSdiAlarmStart(16)
                  i17SoSdiAlarmStart(17)
                  i17R1RefAlarmStart(18)
                  i17PaPowerAlarmEnd(20)
                  i17PbPowerAlarmEnd (21)
                  i17F1FanAlarmEnd (22)
                  i17F2FanAlarmEnd (23)
                  i17F3FanAlarmEnd (24)
                  i17F4FanAlarmEnd (25)
                  i17SiSdiAlarmEnd (26)
                  i17SoSdiAlarmEnd (27)
                  i17R1RefAlarmEnd (28)
```
#### <span id="page-37-0"></span>11-3.SNMP 管理のための設定

・ メインメニューから、「4.Network Setup」を選んで ENTER ボタンを押し、さらに UP / DOWN ボ タンで「SNMP」を選んで ENTER ボタンを押すと設定画面が表示されます。

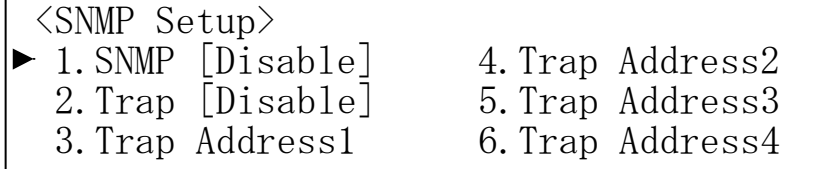

- ・ SNMP を有効にする事によって SNMP マネージャーによる管理が可能になります。
- ・ TRAP を有効にする事によって異常発生時のトラップ送信が可能になります。

 ※TRAP 送信を行うには自己診断機能が有効である必要があります。ただし、coldStart のみ自己 診断機能に関係なく送信されます。

・ Trap Address1~Trap Address4 にてトラップ送信先アドレスを 4 箇所まで設定できます。

※アドレスが 0.0.0.0(初期値)に設定されている場合は送信しません。送信させない場合は必 ず 0.0.0.0 を設定してください。

- TELNET コマンドを使用して SNMP の設定を行う事もできます。 (詳細 ♡ 9. TELENET コマンド)
- ・ コミュニティ名の変更が必要な場合は、TELNET コマンドを使用して最大 15 文字以内で作成しま す。

※メインメニューから変更はできません。

#### <span id="page-37-1"></span>11-4.MIB 管理情報

- ・ POWER A の電源電圧(内部 DC12V 電圧)を監視できます。(単位mV) i17PaPower (1.3.6.1.4.1.29124.17.1.1)
- ・ POWER B の電源電圧(内部 DC12V 電圧)を監視できます。(単位mV) i17PbPower (1.3.6.1.4.1.29124.17.1.2)
- ・ FAN1 の回転数(標準 2600rpm)を監視できます。(単位 rpm) i17F1Fan (1.3.6.1.4.1.29124.17.2.1)
- ・ FAN2 の回転数(標準 2600rpm)を監視できます。(単位 rpm) i17F2Fan (1.3.6.1.4.1.29124.17.2.2)
- ・ FAN3 の回転数(標準 5000rpm)を監視できます。(単位 rpm) i17F3Fan (1.3.6.1.4.1.29124.17.2.3)
- ・ FAN4 の回転数(標準 5000rpm)を監視できます。(単位 rpm) i17F4Fan (1.3.6.1.4.1.29124.17.2.4)

#### <span id="page-38-0"></span>11-5.SNMP トラップ送信

- ・ coldStart(標準 Trap)を対応しています。
- ・ POWER A の電圧に異常が発生した時、または復帰した時にトラップを送信します。 i17PaPowerAlarmStart(1.3.6.1.4.1.29124.17.8.0.10) i17PaPowerAlarmEnd(1.3.6.1.4.1.29124.17.8.0.20)
- ・ POWER B の電圧に異常が発生した時、または復帰した時にトラップを送信します。 i17PbPowerAlarmStart(1.3.6.1.4.1.29124.17.8.0.11) i17PbPowerAlarmEnd(1.3.6.1.4.1.29124.17.8.0.21)
- ・ FAN1 の回転数に異常が発生した時、または復帰した時にトラップを送信します。 i17F1FanAlarmStart(1.3.6.1.4.1.29124.17.8.0.12) i17F1FanAlarmEnd(1.3.6.1.4.1.29124.17.8.0.22)
- ・ FAN2 の回転数に異常が発生した時、または復帰した時にトラップを送信します。 i17F2FanAlarmStart(1.3.6.1.4.1.29124.17.8.0.13) i17F2FanAlarmEnd(1.3.6.1.4.1.29124.17.8.0.23)
- ・ FAN3 の回転数に異常が発生した時、または復帰した時にトラップを送信します。 i17F3FanAlarmStart(1.3.6.1.4.1.29124.17.8.0.14) i17F3FanAlarmEnd(1.3.6.1.4.1.29124.17.8.0.24)
- ・ FAN4 の回転数に異常が発生した時、または復帰した時にトラップを送信します。 i17F4FanAlarmStart(1.3.6.1.4.1.29124.17.8.0.15) i17F4FanAlarmEnd(1.3.6.1.4.1.29124.17.8.0.25)
- ・ SDI 入力に異常が発生した時、または復帰した時にトラップを送信します。 i17SiSdiAlarmStart(1.3.6.1.4.1.29124.17.8.0.16) i17SiSdiAlarmEnd(1.3.6.1.4.1.29124.17.8.0.26)
- ・ SDI 出力に異常が発生した時、または復帰した時にトラップを送信します。 i17SoSdiAlarmStart(1.3.6.1.4.1.29124.17.8.0.17) i17SoSdiAlarmEnd(1.3.6.1.4.1.29124.17.8.0.27)
- ・ レファレンス入力に異常が発生した時、または復帰した時にトラップを送信します。 i17R1RefAlarmStart(1.3.6.1.4.1.29124.17.8.0.18) i17R1RefAlarmEnd(1.3.6.1.4.1.29124.17.8.0.28)

#### <span id="page-39-1"></span><span id="page-39-0"></span>12.ブランキングスイッチ機能

#### 12-1.概要

・ 基準同期コネクタ(REF IN)に基準同期信号(2 値・3 値の同期信号またはブラックバースト信 号)を入力することにより、ブランキングスイッチャーとして使用できます。

※3G-SDI はブラックバースト信号のみ対応しています。(詳細で 12-2.切り替えポイントの設 定)

- ・ 正確な位置で切り換えを行うにはフォーマットにあった基準同期信号を入力する必要があります。 基準同期信号がブラックバースト信号の場合、フォーマットに合った切り替えポイントに調整す ることができます。(詳細で 12-2.切り替えポイントの設定)
- ・ 外部同期信号の終点が本機となる場合は、75Ω終端器を接続してください。
- ◆ご注意:DVB-ASI はブランキングスイッチ機能を使用する事ができません。

#### <span id="page-39-2"></span>12-2.切り替えポイントの設定

・ メインメニューから、「6.System」を選んで ENTER ボタンを押し、さらに「2.Switching Point」を選んで ENTER ボタンを押すと設定画面が表示されます。

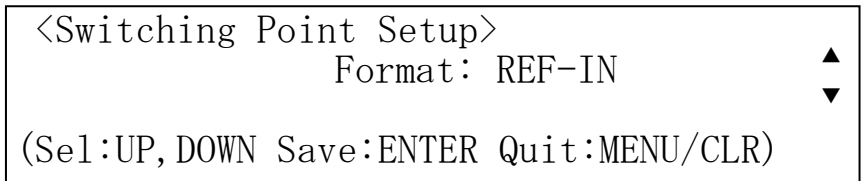

・ UP / DOWN ボタンで設定したい項目を表示させて ENTER ボタンを押します。

※工場出荷時は、「REF-IN」に設定されています。

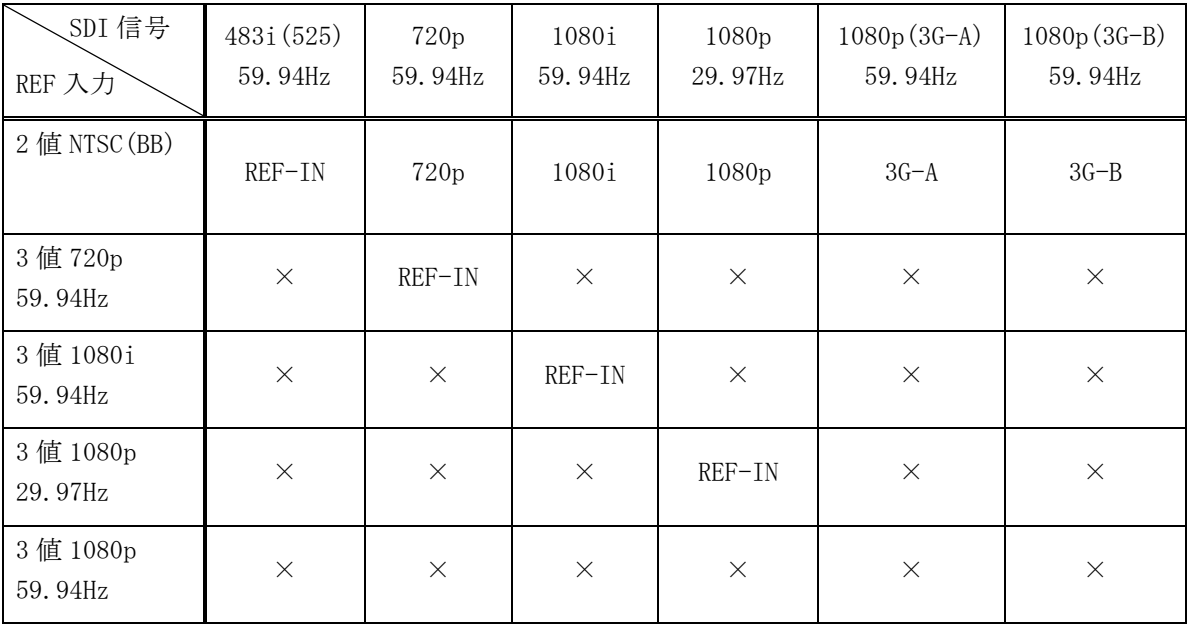

設定対応表(59.94Hz/29.97Hz)

設定対応表(50Hz/25Hz)

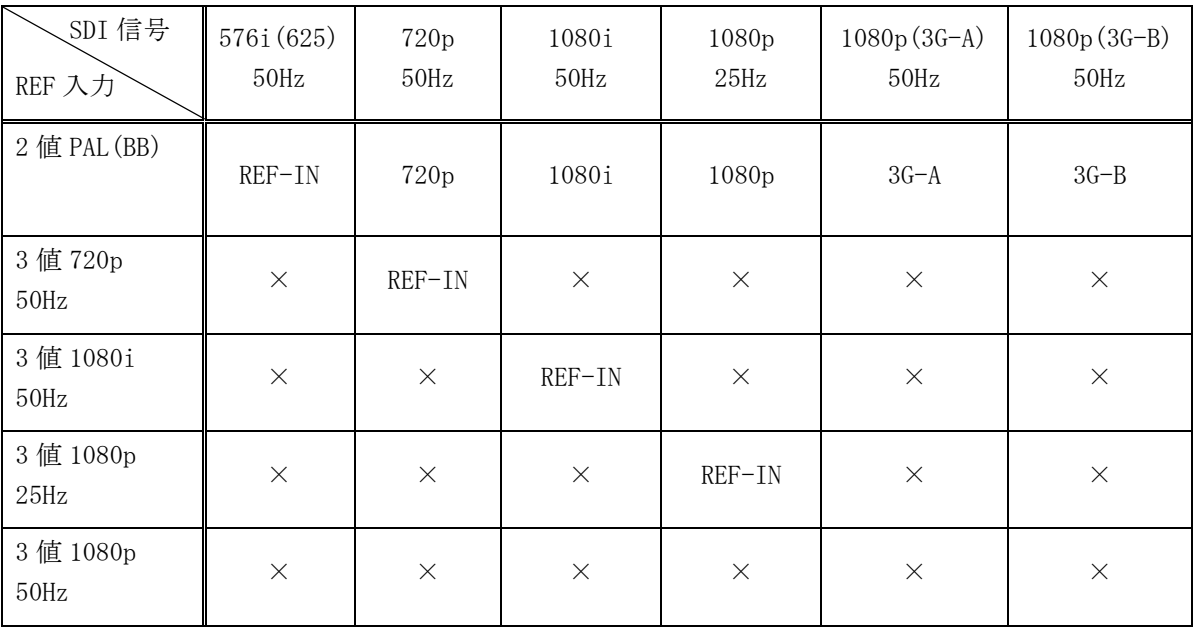

※上記フォーマット以外は設定を「REF-IN」にてご使用ください。その場合、正確な位置で切り替え を行うにはレファレンス入力と切り替える SDI 信号のフォーマットが同一である必要があります。

# <span id="page-41-0"></span>12-3.切り替えポイント位置

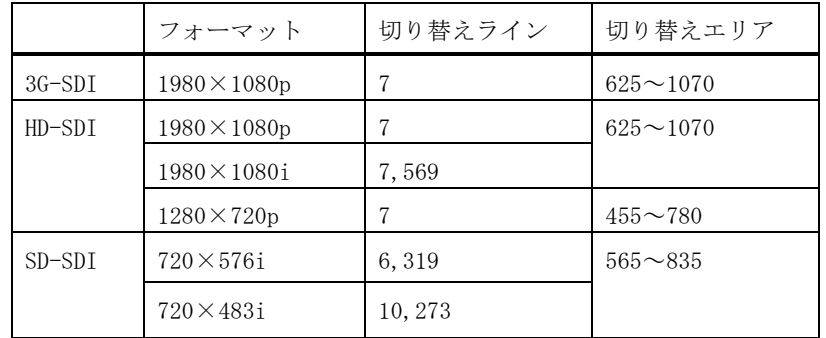

・ 本機は下記表のラインおよびエリアの範囲内で切り替えを行っています。

# <span id="page-42-0"></span>13.主な仕様

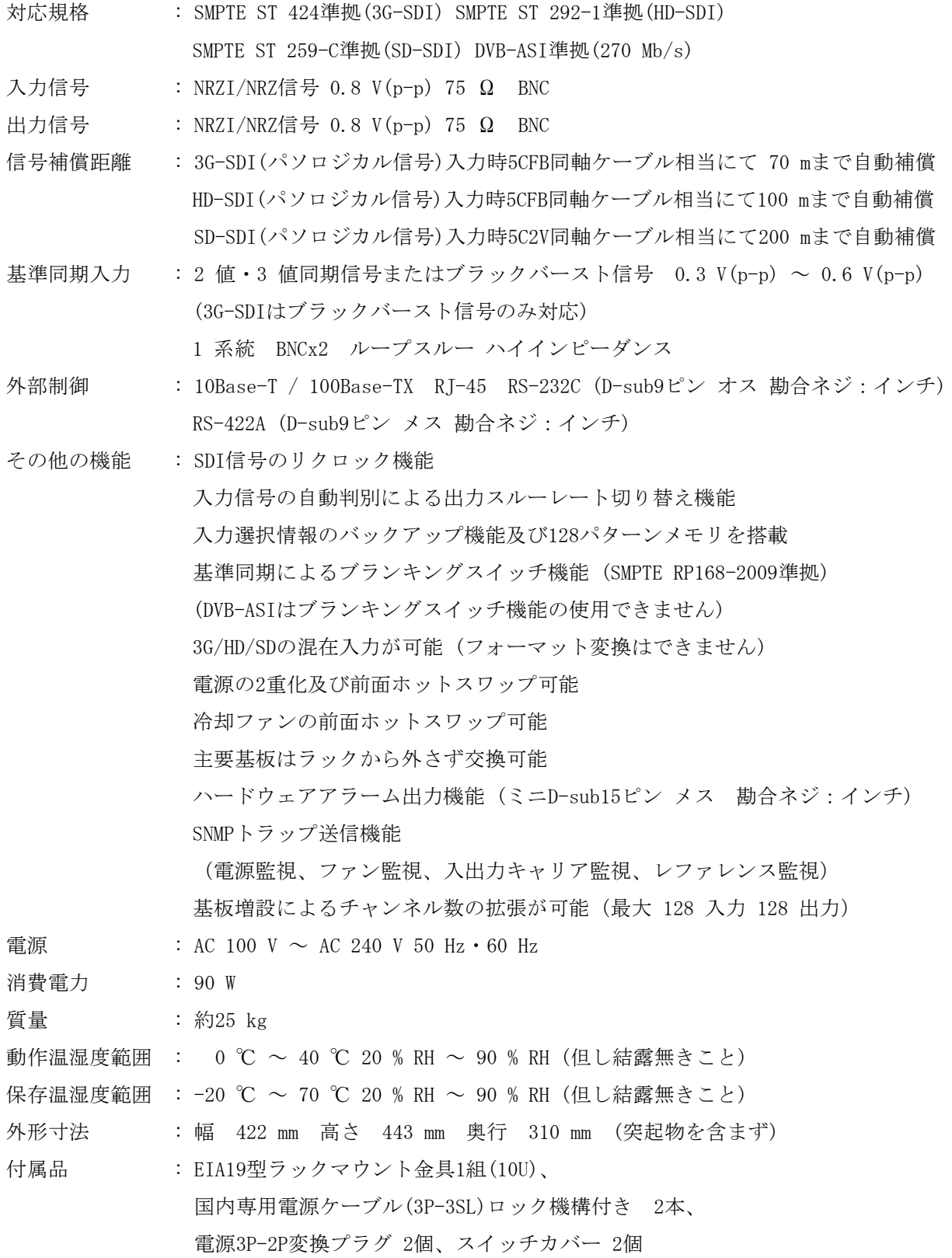

- ・ 本書の著作権はイメージニクス株式会社に帰属します。本書の内容の一部または全部をイメージニク ス株式会社から事前に許諾を得ることなく複製、改変、引用、転載することを禁止します。
- ・ 本書の内容について、将来予告なしに変更することがありますので、予めご了承下さい。
- ・ 本書の内容については、万全を期して作成しましたが、万一誤り、記載もれ等お気づきの点がありま したら、ご連絡下さい。
- ・ 本機の使用を理由とする損害、逸失利益等の請求につきましては、上記にかかわらず、いかなる責任 も負いかねますので、予めご了承下さい。
- ・ 本機のハードウェアに対して、リバースエンジニアリング等の手法によって内部を解析し利用するこ とを禁止します。
- 乱丁本、落丁本の場合はお取換え致します。弊社までご連絡下さい。

仕様及び外観は改良のため予告なく変更する事がありますので、予めご了承下さい。

Copyright (c) 2015, IMAGENICS Co., Ltd. All rights reserved.

# 製造元 イメージニクス株式会社

製品に関するお問い合わせは下記サポートダイヤルにて承ります。 フリーダイヤル 0120-480-980(全国共通) 東日本サポート TEL 03-3464-1418 西日本サポート TEL 06-6358-1712

本 社〒182-0022 東京都調布市国領町 1-31-5 東京営業所 〒150-0043 東京都渋谷区道玄坂 1-16-7 ハイウェービル 6F TEL 03-3464-1401 大阪営業所 〒534-0025 大阪市都島区片町 2-2-48 JEI 京橋ビル 3F TEL 06-6354-9599 福岡営業所 〒812-0013 福岡市博多区博多駅東 1-18-25 第 5 博多偕成ビル 3F TEL 092-483-4011

この印刷物は再生紙と環境にやさしい植物油インキを使用しています。

1507KA V1.0